# 1 PhAT: A flexible open-source GUI-driven toolkit for 2 photometry analysis

3 **Authors:** Kathleen Z. Murphy<sup>1\*</sup>, Eyobel Haile<sup>2</sup>, Anna McTigue<sup>3</sup>, Anne F. Pierce<sup>1</sup>, Zoe R. 4 Donaldson $1,3*$ 

5 <sup>1</sup>Department of Psychology & Neuroscience, 345 UCB, University of Colorado Boulder, Boulder, 6 CO 80304; 303-735-8879; Kathleen.Murphy@colorado.edu

7 <sup>2</sup>Department of Computer Science, 430 UCB, University of Colorado Boulder, Boulder, CO 8 80304; 303-735-8879; Eyobel.Haile@colorado.edu

9 <sup>3</sup>Department of Molecular, Cellular, and Developmental Biology, UCB 347, University of

10 Colorado Boulder, Boulder, CO 80304; 303-735-8879; Zoe.Donaldson@colorado.edu

11 \*Co-corresponding authors

### 12 ABSTRACT:

13 Photometry approaches detect sensor-mediated changes in fluorescence as a proxy for rapid

14 molecular changes within the brain. As a flexible technique with a relatively low cost to

15 implement, photometry is rapidly being incorporated into neuroscience laboratories. While

16 multiple data acquisition systems for photometry now exist, robust analytical pipelines for the

17 resulting data remain limited. Here we present the Photometry Analysis Toolkit (PhAT) - a free

18 open source analysis pipeline that provides options for signal normalization, incorporation of

19 multiple data streams to align photometry data with behavior and other events, calculation of 20 event-related changes in fluorescence, and comparison of similarity across fluorescent traces. A

21 graphical user interface (GUI) enables use of this software without prior coding knowledge. In

22 addition to providing foundational analytical tools, PhAT is designed to readily incorporate

23 community-driven development of new modules for more bespoke analyses, and data can be

24 easily exported to enable subsequent statistical testing and/or code-based analyses. In addition,

25 we provide recommendations regarding technical aspects of photometry experiments including

26 sensor selection and validation, reference signal considerations, and best practices for

27 experimental design and data collection. We hope that the distribution of this software and

28 protocol will lower the barrier to entry for new photometry users and improve the quality of

29 collected data, increasing transparency and reproducibility in photometry analyses.

- 30 Basic Protocol 1: Software Environment Installation
- 31 Basic Protocol 2: GUI-driven Fiber Photometry Analysis

32 Basic Protocol 3: Adding Modules

### 33 KEYWORDS: Photometry, analysis, open-source, software

### 34 INTRODUCTION:

35 Fiber photometry is a method for recording bulk fluorescence changes in the brain at subsecond

36 timescales, often employed in behaving animals. Fiber photometry has gained substantial

37 popularity in neuroscience labs since original reports detailing the technique were published in

38 2014 (Gunaydin et al., 2014). Several factors have contributed to this popularity, including an

- 39 expanding toolbox of sub-second resolution fluorescent biosensors that detect a range of
- 40 substances within the brain (O'Banion and Yasuda, 2020; Akerboom et al., 2012; Marvin et al.,
- 41 2013; Sun et al., 2018; Feng et al., 2019), the relative ease of implementation among labs that
- 42 already perform intracranial surgery, and its relatively low cost. In addition, because sensor
- 43 delivery can be achieved via viral vector infusions and small diameter ferrules, photometry can
- 44 be relatively easily implemented in less commonly employed laboratory species where
- 45 transgenic technologies and/or more invasive approaches may be highly challenging.
- 46 Despite the widespread adoption of fiber photometry, the subsequent analysis remains
- 47 challenging for many labs. Here we introduce the graphical user interface (GUI)-based
- 48 Photometry Analysis Toolkit (PhAT), which enables rapid examination and analysis of fiber
- 49 photometry data in relation to behavior or other metrics. This modular, python-based toolkit
- 50 enables tremendous flexibility for users to analyze data within the GUI, which requires no coding
- 51 skills. PhAT adds a few key features to an existing set of fiber photometry analysis softwares,
- 52 such as GuPPY (Sherathiya et al., 2021) and pMAT (Bruno et al., 2021). Its modular object-
- 53 oriented design enables straightforward addition of new modules, making this software a solid
- 54 foundation for the python community to create and publish new analyses and functionality. It
- 55 also includes multiple approaches for signal normalization and motion correction that can be
- 56 evaluated and chosen based on the relevant attributes within the collected data. Finally, it can
- 57 flexibly incorporate data from multiple time-stamped data streams and includes an import option
- 58 for working with standard Neurophotometrics and BORIS data outputs.
- 59 Below we outline some considerations for conducting fiber photometry experiments that will help
- 60 optimize data quality and ease of analysis. We then outline protocols for installing (new users)
- 61 and updating (current users) the PhAT software and python environment. The following protocol
- 62 details how to interact with the GUI and use each of the current modules to analyze and
- 63 evaluate data. The last protocol describes the process for adding new functionality to the
- 64 software either through the GUI or using the jupyter notebook.

### 65 STRATEGIC PLANNING:

- 66 As with any experiment, a successful outcome depends on careful consideration of
- 67 experimental design that incorporates the strengths and limitations of the technologies being
- 68 employed. The below considerations are not meant to comprehensively address all technical
- 69 aspects of working with biosensors in fiber photometry applications. Rather this is intended to
- 70 serve as a starting point for successful implementation with reference to additional available
- 71 resources indicated below.

### 72 Choosing a sensor

- There now exist several fluorescent molecular sensors designed to measure Ca<sup>2+</sup> activity as a
- 74 metric of neuronal activity or measure extracellular levels of various signaling molecules
- 75 (dopamine, serotonin, oxytocin, vasopressin, glutamate, GABA, etc.) Such sensors often
- 76 employ a circularly permuted GFP linked to either a G-protein coupled receptor (GPCR; as in
- 77 dLight and GRAB-type sensors) (Patriarchi et al., 2018; Sun et al., 2018; Feng et al., 2019; Wan
- 78 et al., 2020) or a binding protein (as in GCaMP and -snfr's) (Akerboom et al., 2012; Marvin et

- 79 al., 2013). Less commonly employed are FRET-based fluorescent sensors (Jones-Tabah et al.,
- 80 2022). Each of these has advantages and disadvantages, but the specific sensor employed may
- 81 ultimately depend on practical considerations related to availability and localized expertise. The
- 82 majority of these sensors are designed for interrogation via green fluorescence, but a handful
- 83 now exist that use red-shifted excitation, allowing for detection of two spectrally-distinct sensors
- 84 within a given brain region (Akerboom et al., 2013; Patriarchi et al., 2020).

### 85 Identifying a reference signal

- 86 Reference signals provide a means to detect and potentially subtract out motion artifacts. For
- 87 systems where more than one wavelength can be collected, the choice of sensor will guide
- 88 subsequent choice of a reference signal. For well-established sensors, there is often a known
- 89 isosbestic point at which the fluorescence emission of the sensor is signal independent. For
- 90 GCaMP6m, the isosbestic point is 410 nm, and thus many systems are built to assess 405 415
- 91 nm as the reference signal (Feshki et al., 2020; Martianova et al., 2019; Chen et al., 2013).
- 92 However, for other sensors, 405-415 nm may not represent the isosbestic point, and collection 93 of data at that wavelength serves as a poor reference signal. For example, if you excite GRAB<sub>DA</sub>
- 94 (isosbestic ~ 440 nm) at 415 nm, it will be less bright when in the DA bound state than in the
- 95 unbound state, creating an inversion of the 470nm signal (Sun et al., 2020). If 415 nm
- 96 fluorescence is used as a reference to remove motion artifacts, it will instead non-linearly
- 97 amplify the 470 nm signal and less effectively reduce motion artifacts, impairing the
- 98 interpretability of the data. In instances where the sensor's isosbestic point is not well delineated
- 99 or the system does not allow for recording at the appropriate wavelength, the most conservative
- 100 path is to use a second, spectrally distinct and signal-independent fluorophore, such as
- 101 mCherry (Pierce et al., 2022). In a subset of fiber photometry systems (such as Amuza), no
- 102 reference signal is queried, and in those instances, it is essential to include a control group of
- 103 animals expressing only a corresponding signal-independent fluorophore (e.g. YFP/GFP,
- 104 mCherry/tdTomato, or an inactive mutant sensor) to ensure that observed fluorescent changes
- 105 are not due to motion (Matias et al., 2017; Gunaydin et al., 2014; Wan et al., 2020).

# 106 Experimental Design Considerations

- 107 Fiber photometry can be used to measure relative changes in fluorescence within an animal
- 108 during a recording session. It cannot be interpreted as an absolute measure of a molecule's
- 109 activity in a region, and therefore raw values should never be compared between animals. Inter-
- 110 animal variation can result from differences in sensor expression and ferrule placement relative
- 111 to sensor-expressing cells. Of note, fluorescence intensity and signal to noise ratio can also
- 112 vary within animals due to several factors. To decrease day-to-day variation in recordings, we
- 113 recommend the following: 1) Confirm the time course over which your sensor expression
- 114 plateaus in your brain region of interest and commence recordings once expression has
- 115 reached a steady state. For this, the promoter driving the sensor can be an important factor. 2)
- 116 Keep light power consistent across recording days. 3) Pay attention to fiber-optic connectivity;
- 117 gaps between the patch cable and the ferrule will result in changes to the detected signal.
- 118 As such, within-animal and ideally within-trial designs are best for examining event-119 related changes in signal intensity. When comparing measures between recording sessions or

- 120 between animals, it is imperative to use relative measures such as percent changes or changes 121 in z score to account for the variability described above (Li et al., 2019).
- 122 As outlined below, motion correction approaches are not foolproof; we recommend running
- 123 controls that express a signal-insensitive fluorophore (Matias et al., 2017; Gunaydin et al.,
- 124 2014). In some cases, there exist control versions of sensors developed for this purpose (Wan
- 125 et al., 2020; Feng et al., 2019).

### 126 Reducing motion artifacts

- 127 The ability to record neural activity from active animals is one of the strengths of fiber
- 128 photometry. However, movement can introduce artifacts to your signal. While motion artifacts
- 129 can be corrected for post hoc by using a reference channel (Lerner et al., 2015; Akerboom et
- 130 al., 2012; Girven and Sparta, 2017), such motion-correction strategies have limitations. Taking
- 131 steps to reduce motion artifacts before and during data collection is important for optimizing the
- 132 quality of your data.
- 133 Motion artifacts originate from two sources. First, bending of the photometry tether and/or
- 134 tension on the tether can contribute to motion artifacts. These can be reduced by choosing
- 135 recording arenas that reduce the chances of bending and tugging and supporting the weight of
- 136 the fiber by hanging it from a higher location or a helium balloon. In addition, using a
- 137 commutator can help alleviate stress on the fiber optic cable, but this can decrease signal.
- 138 Thus, a commutator is not advisable for applications in which low signal is expected, such as
- 139 certain sensors or when recording  $CA^{2+}$  activity in neuronal terminals. Second, motion artifacts
- 140 can occur when the implanted ferrule shifts relative to the brain. Making the fiber as stable as
- 141 possible will help reduce these motion artifacts and decrease chances of the fiber completely
- 142 dislodging before the end of the experiment. Ways to ensure stability include making sure the 143 skull is dry and clean of blood and tissue prior to adhesive application, scoring the skull lightly
- 144 with a scalpel or chemical etchant, using a stronger cement or adhesive, and maintaining
- 145 excellent aseptic technique and using peri/postoperative antibiotics and anti-inflammatory drugs
- 146 to reduce infection risk and inflammation. Finally, motion artifacts are often more pronounced in
- 147 deeper brain regions where the end of the ferrule is farther from the skull, and these can be
- 148 ameliorated by adding 1 2 wires affixed to the sides of the ferrule that extend beyond its end
- 149 and help anchor the tissue around the base of the ferrule.

# 150 Optimizing Fluorescence Collection

- 151 Most fiber photometry systems allow for control of the excitation light source power. Increasing
- 152 the power will increase your signal to noise and may be useful or necessary when working with
- 153 low signal to noise sensors, recording from cell projection terminals, or in regions with low
- 154 signal. However, increasing the power of your excitation light source will also increase
- 155 photobleaching and may even cause tissue damage or cell death, especially when recording at
- 156 high frame rates over long periods of time (Akerboom et al., 2012; Girven and Sparta, 2017).
- 157 In fiber photometry, the time resolution of your data is limited by the dynamics of your sensor 158 and the frame rate of your acquisition system. Setting your frame rate to be twice as fast as your 159 sensor dynamics will give you the highest possible time resolution. For example, GRAB<sub>DA</sub> has a
- 160 rise time of 0.08 sec, if you take a frame every 0.04 sec (25Hz), you will be able to detect all real
- 161 rises in your sensor; increasing your frame rate will not increase your time resolution. However,
- 162 depending on the design of your experiment and the temporal dynamics you wish to capture,
- 163 your data may not require the highest temporal resolution. In such instances, decreasing the
- 164 frame rate can help combat photobleaching and tissue damage due to high light powers.
- 165 When recording at multiple wavelengths, each light source can be turned on sequentially or they
- 166 can all be turned on simultaneously. While the sequential option will reduce the highest possible
- 167 frame rate, we always recommend this option because simultaneous excitation at multiple
- 168 wavelengths greatly increases the chance of signal bleed-through.

#### 169 Synchronizing data streams

- 170 Fiber photometry is often collected alongside other data, such as behavioral video recordings or
- 171 devices that detect specific actions, such as lickometer strokes, nose-pokes, or lever-pressing.
- 172 To accurately align neural data with data from other sources, it is important to be certain that
- 173 your data streams are aligned properly.
- 174 The easiest way to align datastreams is to use a data acquisition software such as BONSAI, to
- 175 collect all your data streams using a shared clock. When this is not possible you can align your
- 176 data streams post hoc. For example, if all instruments are alignedto a universal clock, then the
- 177 timestamps can be aligned. Alternately, a flashing light, that is time stamped with the same
- 178 clock as your fiber photometry data, can be added to your behavior video to serve as a
- 179 synchronization cue. It is very important when collecting fiber photometry data, videos, or other
- 180 sequential data that each frame has a timestamp, because even if your frame rate is very
- 181 regular, dropped frames are common and can cause large shifts in time alignment throughout a
- 182 session if you extrapolate from the time of the first frame.
- 183 Our software allows for two format options when importing behavior data. The BORIS format
- 184 assumes that the zero time in your behavior data corresponds to the first value in your fiber
- 185 photometry data file. The alternative format assumes that the first timestamp corresponds with
- 186 the first value in your fiber photometry data file.

#### 187 Validating your sensor

- 188 While it is necessary to validate each sensor in each region you plan to employ it in, we
- 189 recommend initially testing a new-to-your-lab sensor in a region that is easy to surgically target
- 190 and/or has documented robust dynamics for the molecule you plan to detect (e.g. we validated
- 191 our GRAB<sub>DA</sub> dopamine sensor in the nucleus accumbens). Resendez et al provide
- 192 recommendations to optimize viral expression of your sensor (Resendez et al., 2016). Briefly,
- 193 considerations include: optimizing titer and injection volume to ensure expression in your region
- 194 of interest without ectopic expression or cell death. Of note, viral expression beyond your region
- 195 of interest is not necessarily a major concern as fluorescence changes will be detected only
- 196 within the region proximal to the end of the implanted ferrule.
- 197 Identifying optimal stereotactic coordinates for your brain region of interest may require some
- 198 trial and error. The most expeditious way we have found to assess stereotactic coordinates is to

199 implant a ferrule and immediately perfuse the animal to assess location. For viral spread, we 200 generally recommend waiting 3-4 weeks for most vectors if assessing somatic expression and 201 6+ weeks for expression at terminals. For sensors with poorer signal-to-noise dynamics, 202 consider using fluorescence-guided ferrule implantation to ensure ferrule placement within the 203 bulk of your fluorescence. With this approach, you will inject your viral vector and then wait 2 - 3 204 weeks for expression before lowering the ferrule into place while simultaneously recording 205 fluorescence values with your fiber photometry system, affixing the ferrule when it reaches the 206 intended coordinates, and you observe a detectable increase in fluorescence.

207 Once you have optimized surgical procedures, you will need to validate your sensor. In addition 208 to determining that you can detect fluorescence increases and decreases independent of 209 motion artifacts (see support protocol 2a), we also recommend an additional step to block, 210 increase, and/or decrease the molecule that the sensor is designed to detect and examine 211 subsequent changes in fluorescence. This is particularly important when working with less 212 commonly employed sensors. The following are three strategies for assessing sensor activity in 213 vivo:

- 214 i. Pharmacological blockade of sensor function: the activity of sensors designed to 215 detect neuromodulators/hormones, and fluorescence changes can be effectively 216 blocked through addition of a molecule that prevents binding of the target molecule to 217 the sensor. For instance, fluorescence changes from  $GRAB<sub>DA</sub>$  are blocked by the 218 dopamine D2 receptor antagonist, eticlopride (Sun et al., 2020). These are best 219 employed in an intra-animal design that compares fluorescence in vehicle versus drug 220 conditions, ideally including a behavior/event that is known to elicit release of your 221 neuromodulator of interest.
- 222 ii. Pharmacological manipulation of your target system: Alternatively, you can manipulate 223 release or neural activity and assess subsequent changes in fluorescence. One 224 straightforward, if indirect method for decreasing fluorescence is to record from deeply 225 anesthetized animals in which most neural function is quiet. Conversely, 226 pharmacological approaches can be used to elicit neural activity (for instance via 227 seizure induction) or stimulate release and/or synaptic accumulation of your 228 neuromodulator of interest (for instance cocaine for dopamine, MDMA for serotonin) 229 (Feng et al., 2019; Patriarchi et al., 2020). As this approach is likely to lead to changes 230 on longer timescales, it is important to consider the effects of sensor photobleaching. 231 These systemic manipulations often increase or decrease motion in the same direction 232 as neural activity; therefore, it is important to detect changes in the mean fluorescence 233 of your signal overtime as opposed to increases or decreases in the fluctuations of the 234 fluorescence.
- 235 iii. Optogenetic activation/inactivation: Similarly, you can assess whether optogenetic 236 manipulation of your target system results in a corresponding change in fluorescence 237 from your sensor. For instance, optogenetic VTA activation or inhibition should 238 increase or decrease GRAB $_{DA}$  fluorescence, respectively, in the nucleus accumbens. 239 A word of caution: Many sensors are excited using a wavelength that activates many

240 optogenetic actuators, so if you decide to optogenetically manipulate terminals in the 241 same brain region as your sensor, you should use a spectrally (typically red) shifted 242 opsin (Akerboom et al., 2013; Feng et al., 2019; Patriarchi et al., 2020).

243 Basic Protocol 1: Software and Environment Installation.

244 This protocol includes all steps necessary to install the software and any necessary

245 dependencies. It provides parallel instructions for Mac, Linux and Windows users. Our

246 installation method utilizes a virtual environment to ensure that there are no conflicting issues

247 with any existing Python dependencies. We have instructions to install the GUI using either

248 Anaconda or PIP/PyPI. We recommend using Anaconda to utilize the Jupyter Notebook for

- 249 ease of use and increased flexibility (inline error handling, modularity, further analysis of created 250 objects, etc).
- 
- 251 Materials:
- 252 1. Mac, Linux or Windows Computer System
- 253 2. Python Version 3.9 or newer installed
- 254 https://wiki.python.org/moin/BeginnersGuide/Download
- 255 3. Anaconda OR PIP/PyPI installed
- 256 **If you plan to use Anaconda: https://docs.anaconda.com/anaconda/install/**
- 257 **If you plan to use PIP/PyPI: https://pip.pypa.io/en/stable/installation/**
- 258 4. FiberPho GUI
- 259 https://github.com/donaldsonlab/PhAT
- 260 Protocol steps:

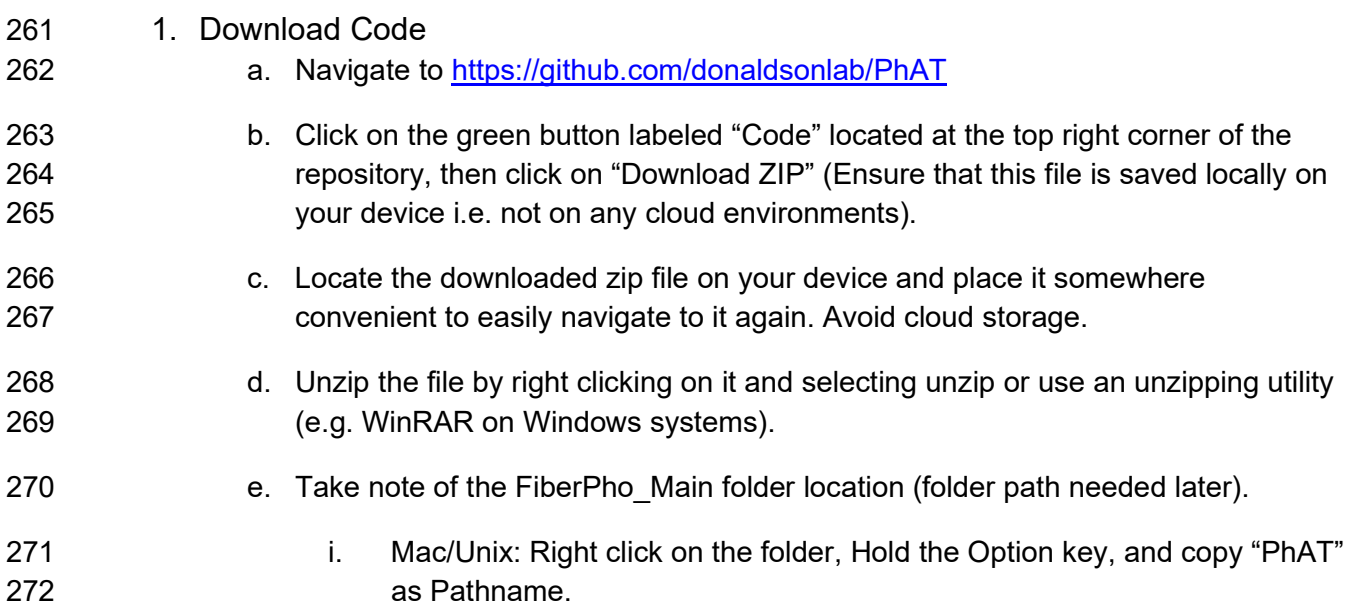

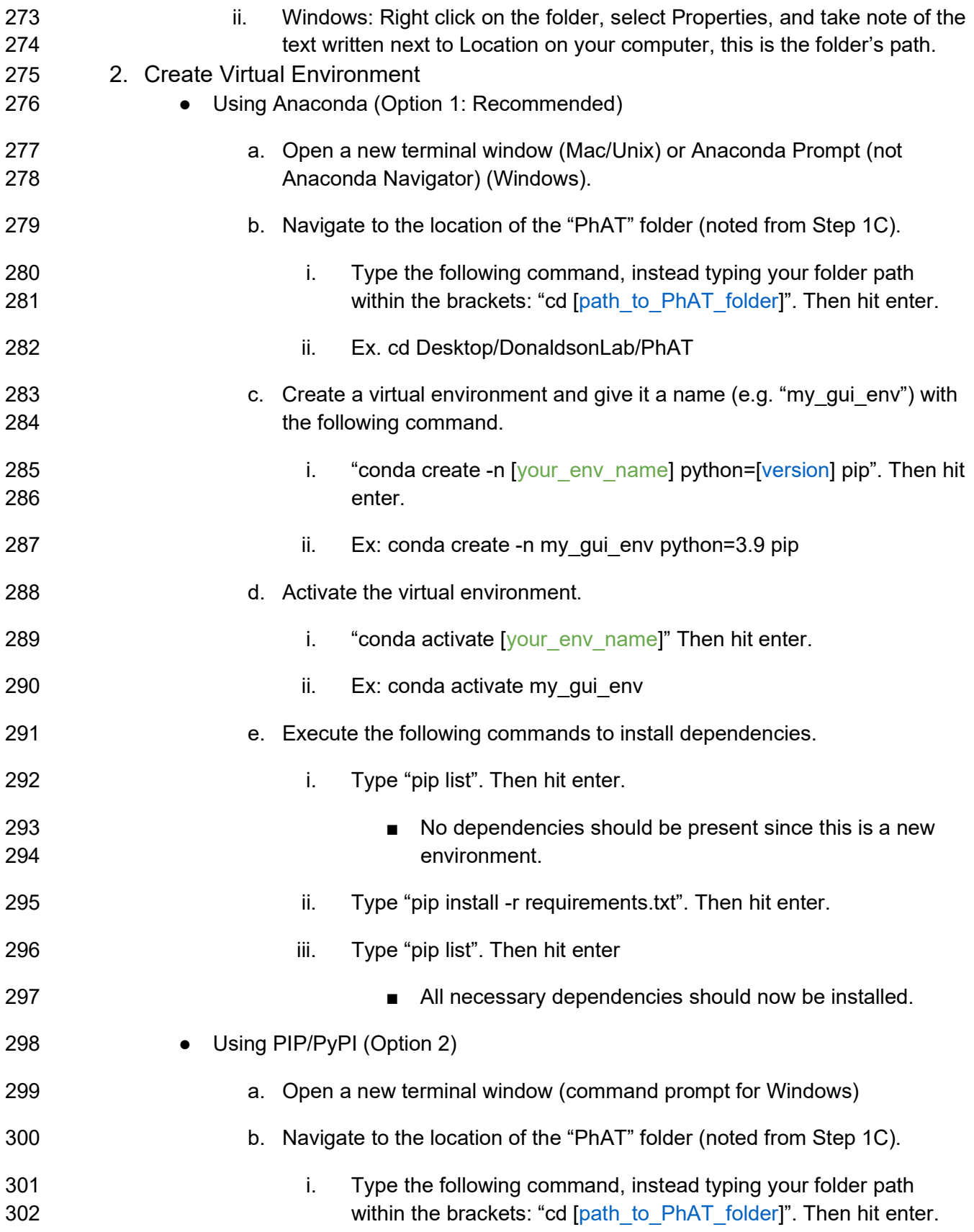

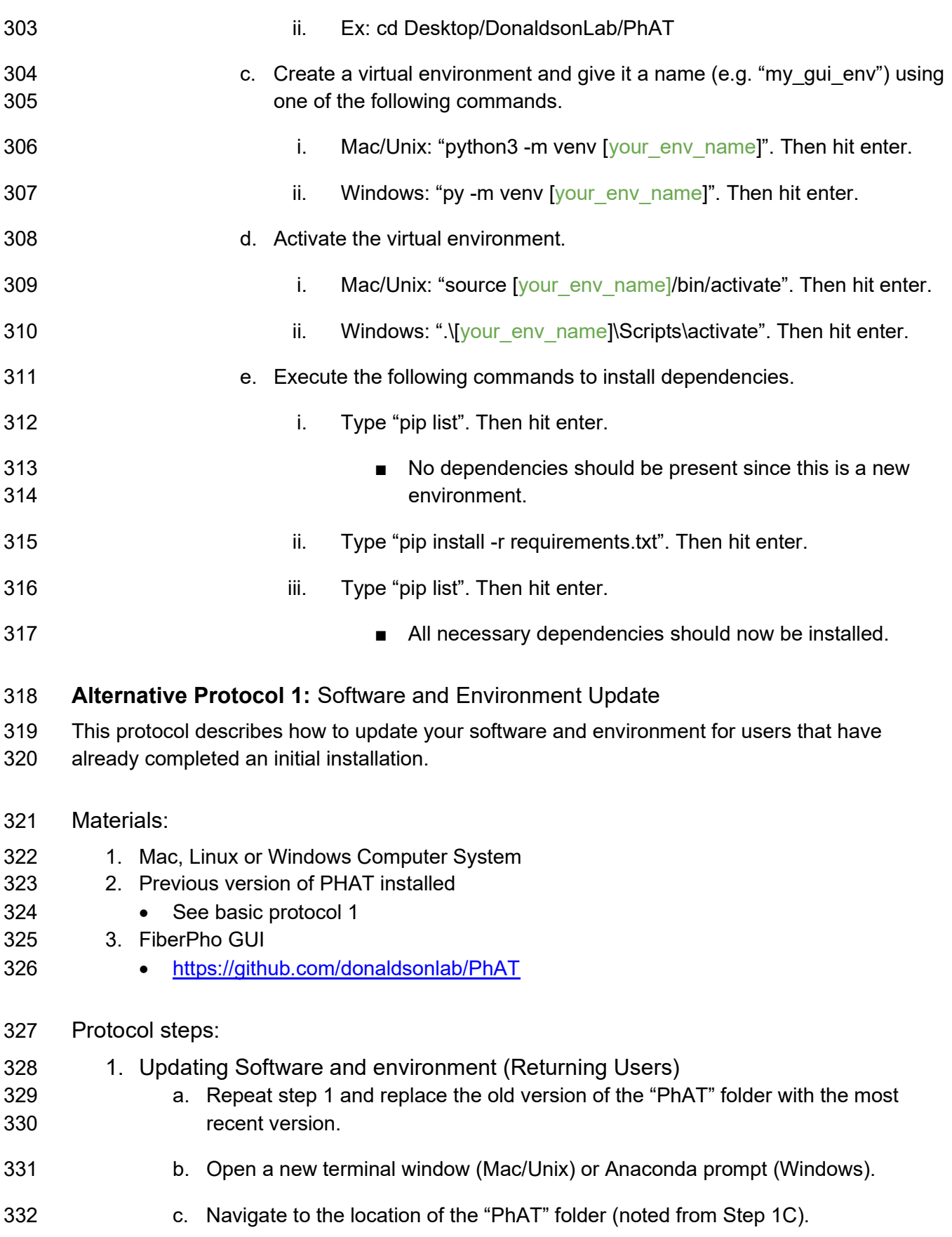

#### 333 i. Type the following command, instead typing your folder path within the 334 brackets: "cd [path\_to\_PhAT\_folder]". Then hit enter.

- 335 ii. Ex: cd Desktop/DonaldsonLab/PhAT
- 336 d. Activate the virtual environment.
- 337 i. Anaconda: "conda activate [your\_env\_name]". Then hit enter.
- 338 ii. PIP and Mac/Unix: "source [your\_env\_name]/bin/activate". Then hit enter.
- 339 **iii.** PIP and Windows: ".\[your\_env\_name]\Scripts\activate. Then hit enter.
- 340 b. Execute the following commands to update dependencies.
- 341 i. Type "pip install -r requirements.txt". Then hit enter.

### 342 Basic Protocol 2: GUI-driven Fiber Photometry Analysis.

343 PhAT is designed for user-friendly flexible analysis of fiber photometry and behavioral data 344 through a graphical user interface (GUI). Data from each fiber is imported and saved as an 345 object to allow for visualization and analysis. This can be performed on single or multiple 346 channels and collection sites (i.e. ferrules) simultaneously allowing for cross-region, and cross-347 animal analyses. The GUI contains multiple cards (see Table 1) that each have a distinct 348 function. Using these cards, the user can normalize traces, analyze fluorescent signals relative 349 to behavior, and examine relationships across traces. Implementation of each of these cards is 350 optional and independent. For instance, a user can examine the relationship between two traces 351 (e.g. the Pearson correlation coefficient) without normalizing their data or importing behavioral 352 information. No internet connection is needed for these steps.

- 353 Materials:
- 354 1. Fiber photometry data in a .csv file. The GUI accepts two options.
- 
- 355 Option 1: Neurophotmetrics (NPM) format

356 The first is the standard NPM output file (Fig 1a). To use this format you will need 357 columns titled "Timestamp" and "LEDstate". The fluorescence data will be in a series of 358 green (G) and red (R) columns and will be interleaved based on the values in the 359 "LEDstate" column which can be decoded using the table in the NPM FP3002 manual 360 pg. 55 (https://neurophotometrics.com/documentation). The first G and/or R column will 361 correspond to fiber 1, the second to fiber 2 and so on.

362 Option 2: Alternative format

363 The alternative format works with non-interleaved data (Fig 1b). It must have a time 364 column labeled "Timestamp" with data in seconds. Fluorescence data must be in any 365 combination of columns titled: "Green", "Red", and "Isosbestic". You must have at least 366 one fluorescence data column and can have up to three. Any columns with names 367 besides these four keywords ("Timestamp", "Green", "Red", "Isosbestic") will be ignored

368 by the software. You will need a separate .csv for each fiberoptic within a recording 369 session.

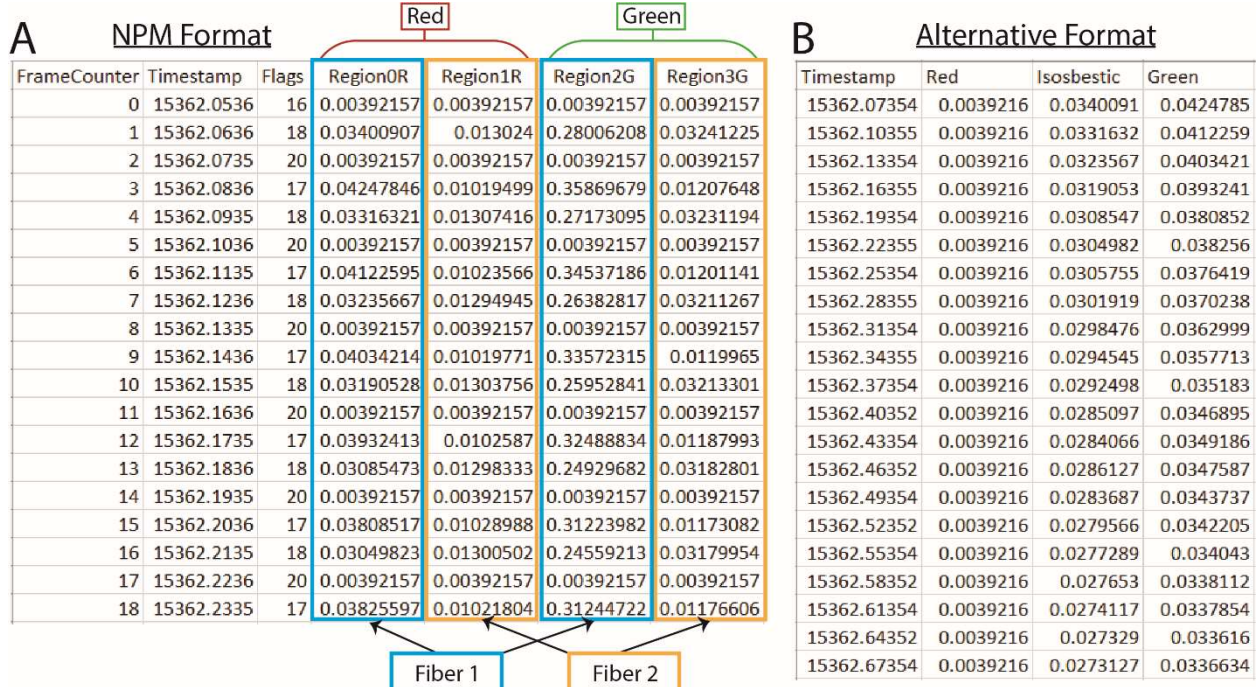

370

371 Figure 1. PhAT accepts two formats for photometry data. A. Example of an output csv file 372 from Neurophotometrics (NPM). B. Example of alternate format photometry data csv file.

373 2. (Optional) Behavior data in a .csv file. The GUI accepts two options.

374 Option 1: BORIS format

375 The BORIS format is automatically compatible with the BORIS tabular csv output (Fig 376 2a). To obtain this, follow these steps in the BORIS software: Observations  $\rightarrow$  export 377 events  $\rightarrow$  tabular events  $\rightarrow$  save as csv [\*not tsv]. Although the output will work as is, 378 the only necessary features are three columns labeled "Behavior", "Status" and "Time" 379 (Fig 2b). The "Behavior" column has the name of each behavior. The "Time" column has 380 the time in seconds. And the "Status" column has the word "POINT" for discrete events 381 (lever press, etc), or if the behavior lasts for some length of time, the word "START" and 382 the word "STOP" for the beginning and end of a behavior bout, respectively. The order of 383 the rows and columns does not matter but each "START" row must have a 384 corresponding "STOP" row for that behavior. **Important:** Time zero in your 385 video/behavior data must correspond to the first value in your fiber photometry data file.

386 Option 2: Alternative format

387 The alternative format must have a "Time" column in ms, sec, or min and columns titled 388 for each behavior examined (Fig 2c/d). Each behavior column must consist of values 389 assigned to indicate when a behavior occurred/did not occur, respectively (e.g. 0/1 or 390 yes/no)(Fig 2c). While the behavior occurring value can change (e.g. 1,2,3.. or start, 391 ongoing, end), there must only be one value indicating that a behavior is not occurring

392 (Fig 2d). The user must define this value in the GUI during import. **Important:** The 393 alternative format assumes that the first timestamp corresponds with the first value in 394 your fiber photometry data file.

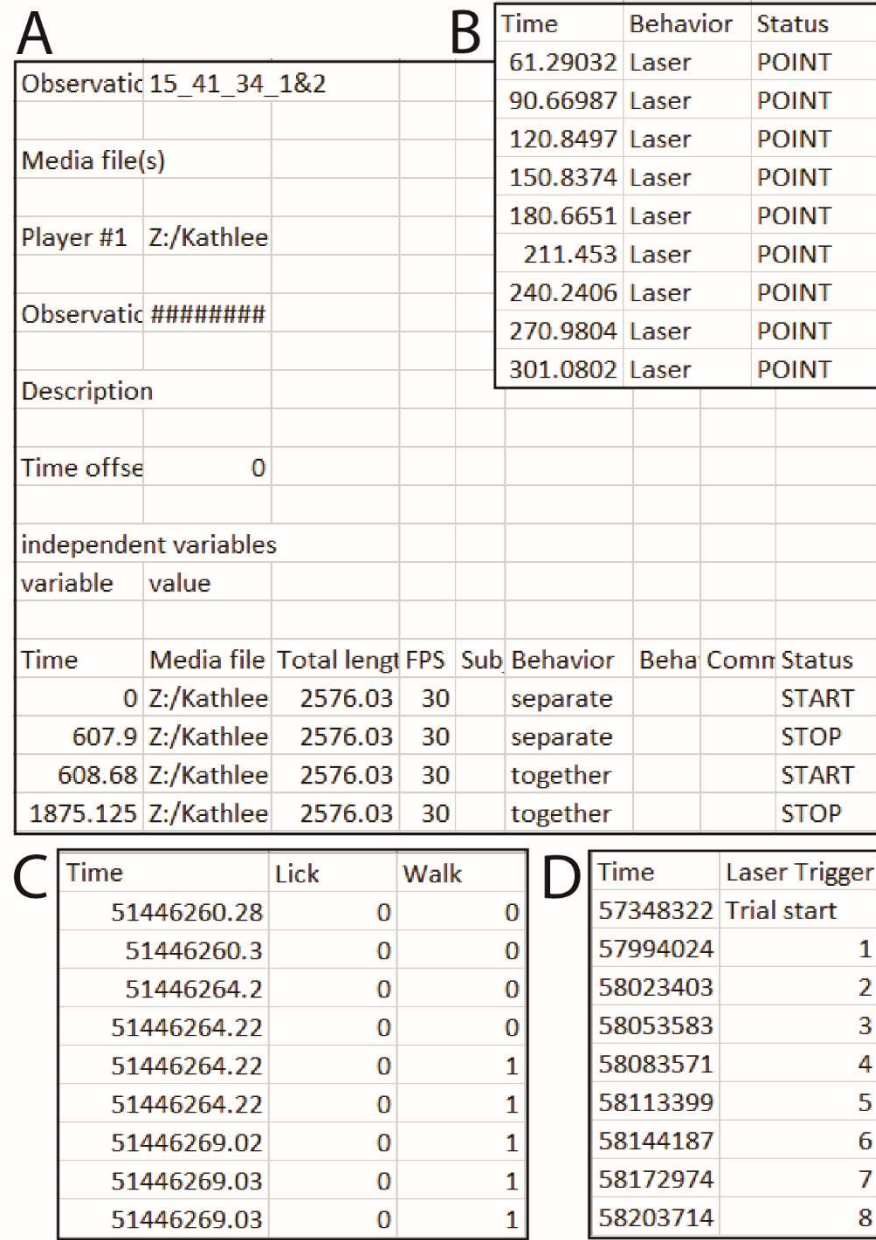

395

396 Figure 2. PhAT accepts two formats for event and/or behavior data. A. Example of an 397 output csv file from BORIS. **B.** Example of a simpler format that will also work with the BORIS 398 option in PhAT. C. One example csv file that will work with the Alternative format input option. In 399 this example the user would enter "0" in the "value where behavior is not occurring" widget. D. A 400 second example csv file that would work with the alternative format option. In this example "Trial 401 start" would be entered for "value where the behavior is not occurring".

402 Protocol steps: 403 1. Open the Graphical User Interface (GUI). 404 a. Activate your virtual environment (see Alternative protocol 1, section 1d). 405 Running with Jupyter Notebook (Option 1) 406 b. If you would like to utilize Jupyter Notebook to deploy the server, simply navigate 407 to the "FiberPho\_Main" folder then run the "jupyter lab" command. Open the 408 notebook (PhAT\_gui\_notebook.ipynb) file and begin to execute each cell (block 409 of code) from the top, making sure to let each cell finish execution before 410 continuing to the next. 411 c. Upon execution of the last cell, a local URL will be displayed in the corresponding 412 output cell that navigates to the GUI (e.g. http://localhost:####). 413 • Running with the Python Script (Option 2) 414 b. In your terminal/command prompt, navigate to the location of the 415 "FiberPho\_Main" folder and run the following command (also listed at the top of 416 the PhAT gui script.py file): 417 "panel serve –show PhAT qui script.py –websocket-max-message-418 size=104876000 –autoreload" 419 c. This command will launch the GUI in a new browser window or tab. To properly 420 shutdown the GUI, press "Ctrl + C" on your keyboard. 421 d. Any code changes made to the PhAT gui script.py file will refresh the entire 422 server instance. To avoid this, omit the "--autoreload" argument. 423 2. Importing fiber photometry data. 424 You will need to create an object for each recording from each fiber optic. Once these 425 objects have been generated using the below steps, they can be re-imported for subsequent 426 analysis via the "Reload Object" card on the left side of the GUI. 427 a. Navigate to the "Create new fiber object" card at the top left corner of the GUI 428 (Fig 3a). 429 b. Click "Choose file" and select your fiber photometry data file. 430 c. (Option 1) Working with Neurophotometrics (NPM) data 431 i. Select the NPM output file (Fig 1a). 432 ii. Enter the number of the fiber you wish to import from the file in the fiber 433 number widget (see Materials for more in-depth explanation). 434 c. (Option 2) Working with non-NPM data

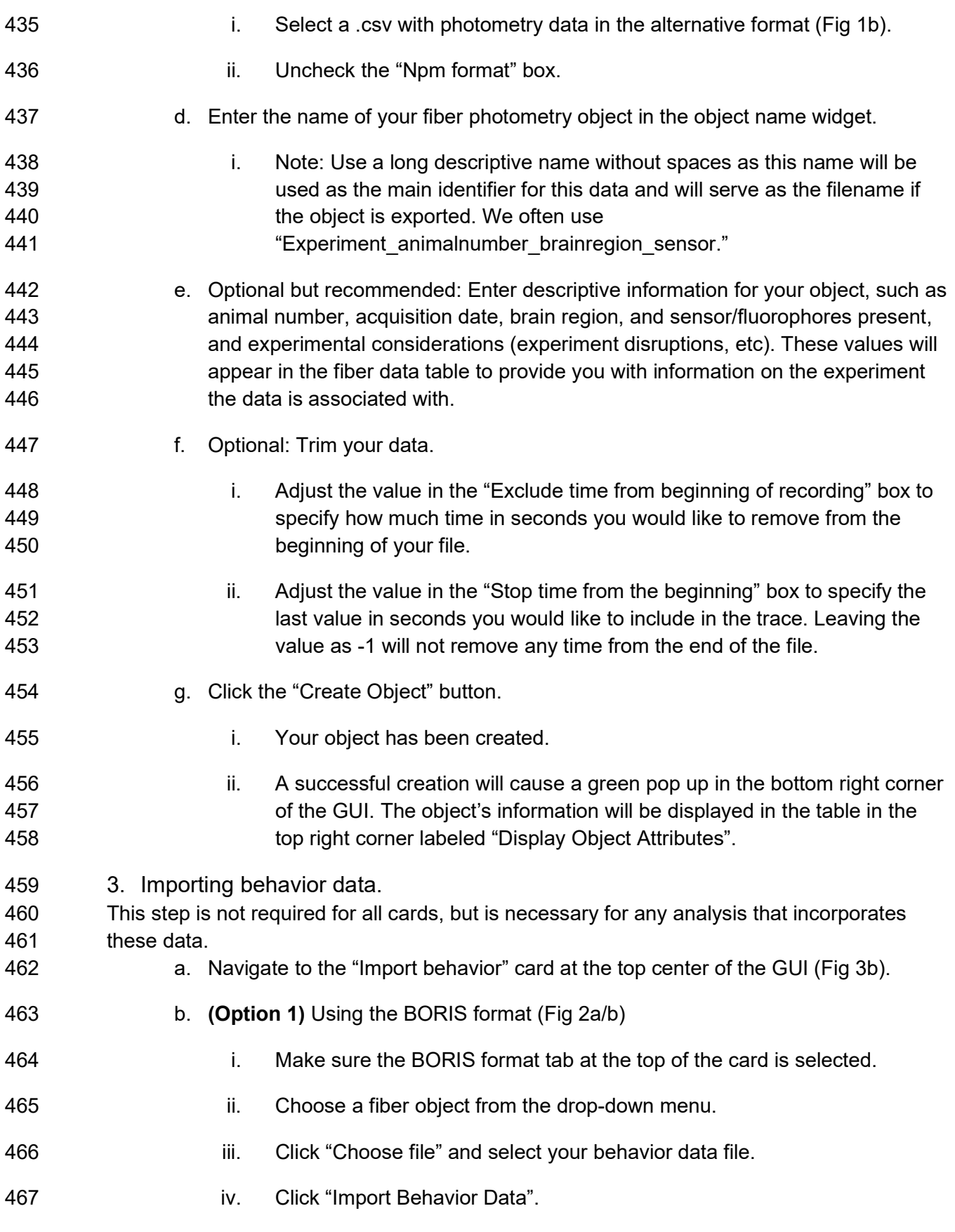

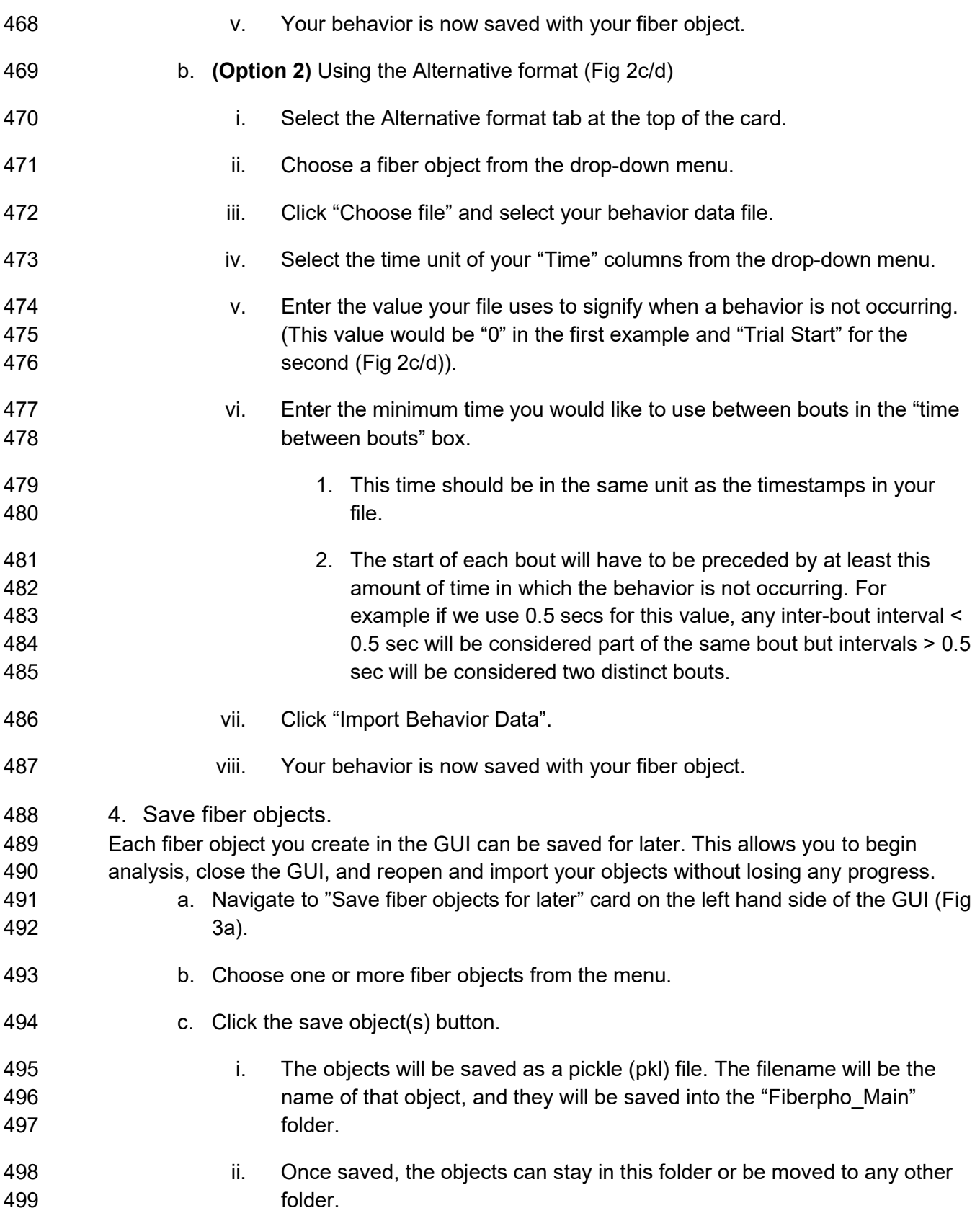

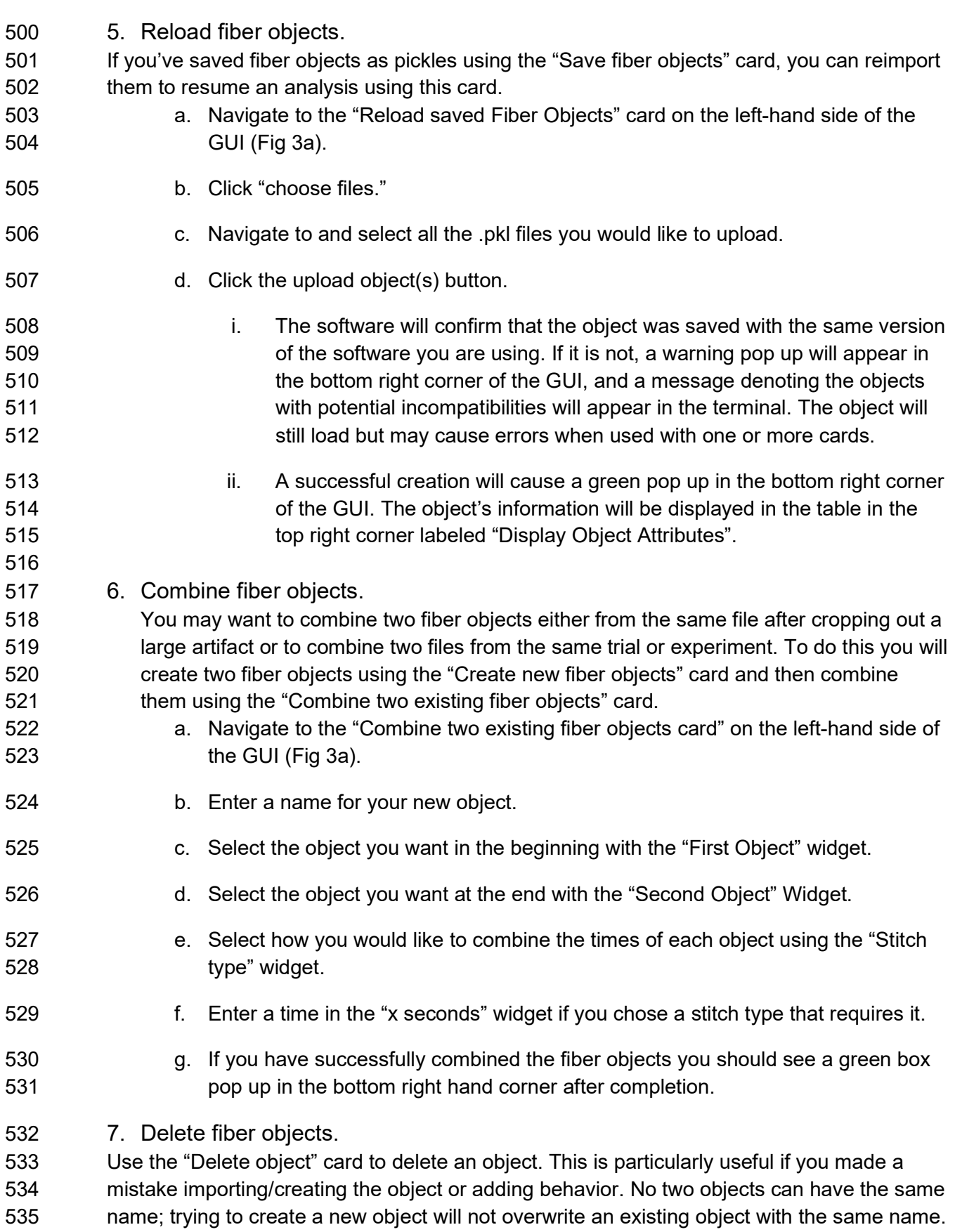

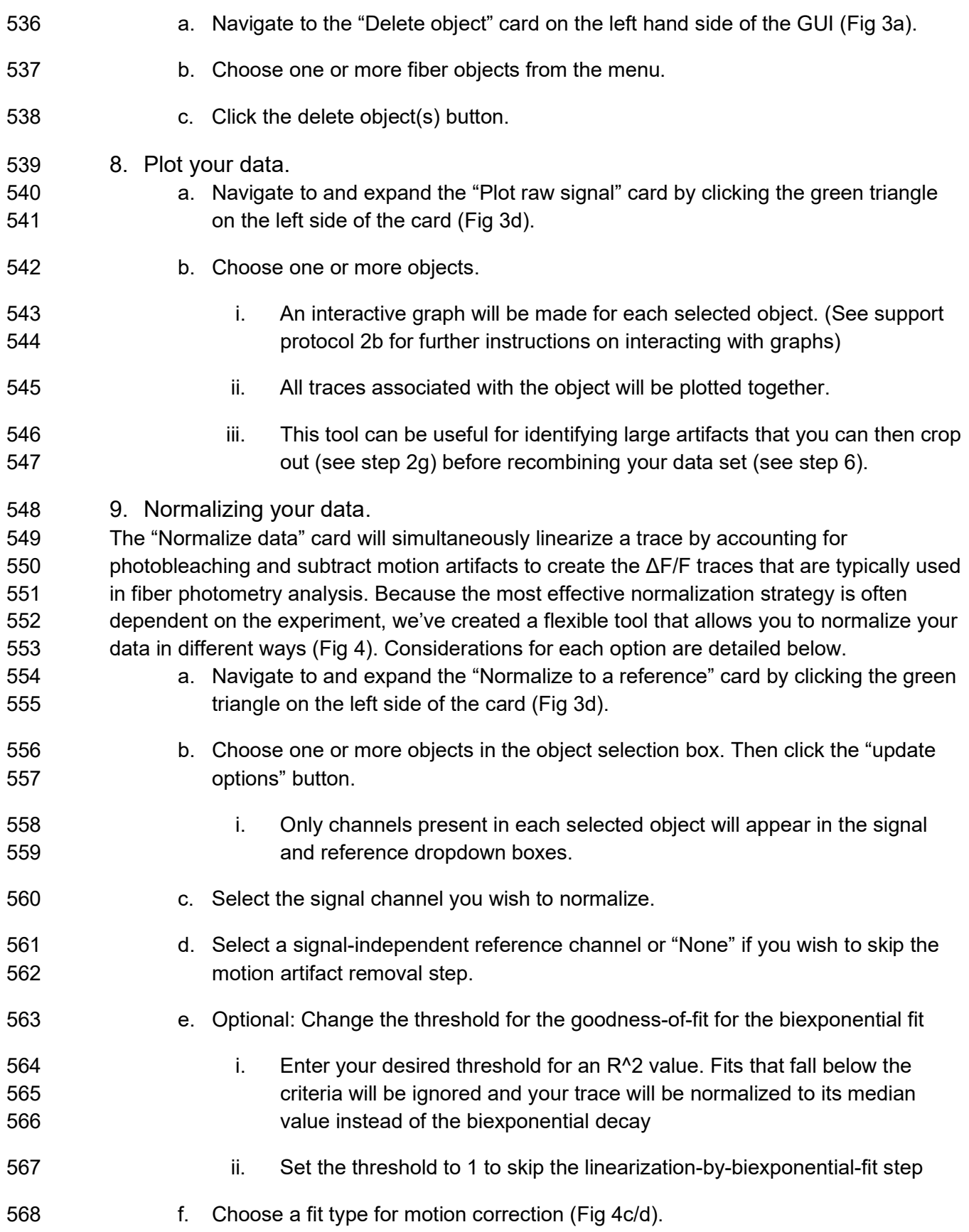

- 569 i. The difference between fit types is described in the considerations section 570 below.
- 571 g. Click the "Normalize Signal" button.
- 572 i. This will normalize the signal and add the normalized signal to each 573 object for future use.
- 574 ii. The linear fitting process will be shown for each trace in a series of 575 graphs to allow for a visual assessment of the fit. All the coefficients used 576 to fit each channel will also be saved with the object.
- 577 iii. If the goodness of fit for linearization is below threshold, the trace will be 578 normalized to the median value of the trace, and you will be notified by a 579 yellow warning pop-up and a message in the terminal.
- 580 iv. The last of the graphs in the series will show the motion-corrected signal 581 trace (via subtraction of the reference signal).
- 582 Considerations for linearizing your trace

583 Most of the time, you will want to linearize a trace by fitting to a biexponential curve (Fig 4a/b), 584 which accounts for exponential photobleaching from the fluorophore as well as photobleaching 585 of the patch cable, which may have different rates of decay. However, there are a few instances 586 in which this is inadvisable, such as when you have no/little photobleaching, during very short 587 recordings, or when your signal amplitude is greater than your photobleaching. The goodness of 588 fit for your biexponential curve can be used to guide your decision of whether or not to linearize 589 your trace via biexponential fitting.

590 Considerations for subtracting motion artifacts

591 The second step of the normalization process attempts to reduce motion artifacts by fitting your 592 linearized signal trace to a linearized reference trace, such as the isosbestic channel or a 593 channel corresponding to a non-sensor fluorophore (e.g. mCherry). As articulated in the 594 Strategic Planning section above, the choice of ideal reference signal will depend on the specific 595 sensor employed. You can skip this by setting the reference channel to none.

596 The software provides two options for linearly fitting the reference to the signal for motion 597 artifact correction both using the equation: Linfit =  $A_1$  Norm<sub>ref</sub> + B<sub>l</sub>, with the differences stemming 598 from how the coefficients are calculated. The first uses the "curve fit" function from the python 599 Scipy package to determine the coefficient  $A_1$  and  $B_1$  (Fig 4c), which relies on a non-linear least 600 squares algorithm. The second option uses a linear fit algorithm we have coined a "quartile fit". 601 In this case A<sub>l</sub> = IQR<sub>sig</sub>/IQR<sub>ref</sub> and B<sub>l</sub> = Median<sub>sig</sub> - A<sub>l</sub> \*Median<sub>ref</sub>. For the quartile fit, the reference 602 is multiplied by the ratio of the signal interquartile range (IQR) to the reference IQR, so that the 603 adjusted reference and the signal have the same IQR. Then that adjusted reference is shifted 604 up or down so that its median is the same as the signal median (Fig 4d). Finally, we divide the 605 linearized signal by the fitted reference to get the final normalized ΔF/F signal. Using the Least

- 606 Squares option should be your starting point as it is the current standard in the field. However,
- 607 there are instances in which this fails to eliminate clear motion artifacts, which are evident via
- 608 simultaneous deviations in fluorescence in the signal and in the reference that are not
- 609 eliminated by application of the "curve\_fit" function (Fig 4c). In such instances, we recommend
- 610 the quartile fit and subsequent visual inspection. Quartile fit is likely to be superior when you
- 611 have large motion artifacts and/or small signals. We recommend using the same motion
- 612 correction approach for all signal traces in the same experiment.

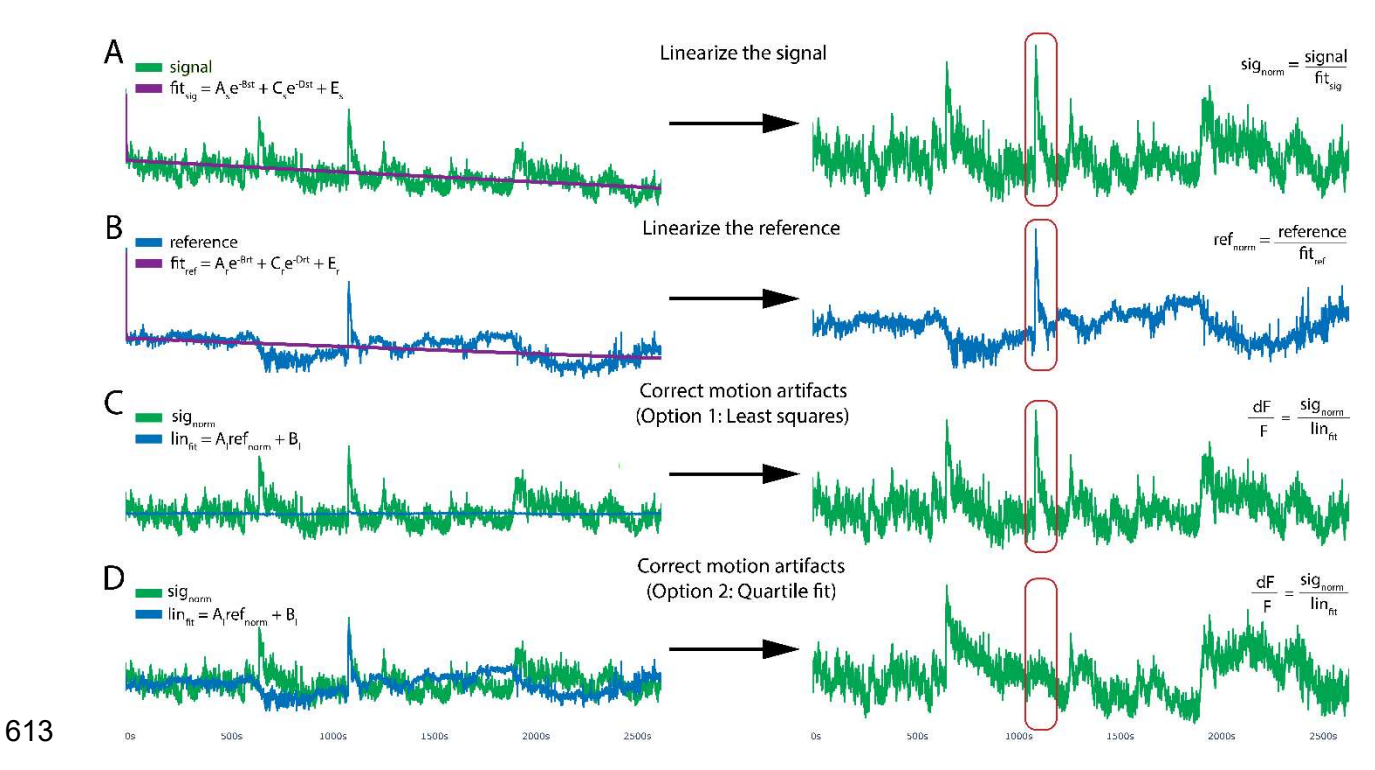

614 Figure 4. Motion reduction in PhAT. PhAT's normalization card allows users to linearize their 615 signal by removing the effects of photobleaching and reducing motion artifacts using one of two 616 fitting algorithms. A, B. To optionally remove photobleaching, the program will fit a biexponential 617 decay to your signal and reference traces and then divide by that fitted curve, resulting in the 618 linearized signal (sig<sub>norm</sub>) shown on the right. **C.** The linearized reference (B) will then be fit to 619 the linearized signal (A) to remove motion artifacts. This subfigure shows the reference (in blue) 620 being fit to the signal using python's built-in least squares algorithm. D. Reference fit using the 621 alternative quartile fit algorithm, which in this specific case is more effective at removing the 622 large motion artifact circled in red.

- 623 10. Visualizing behavior data.
- 624 a. Navigate to and expand the "Plot Behavior" card by clicking the green triangle on 625 the left side of the card (Fig 3d).
- 626 b. Choose one or more fiber objects from the menu.
- 627 c. Click update options.

- 628 i. Only channels and behaviors found in all objects will appear in the 629 menus.
- 630 d. Choose any number of behaviors and channels.
- 631 e. A graph will be created for each combination of object and channel with the 632 selected behaviors overlaid as colored blocks (Fig 5).

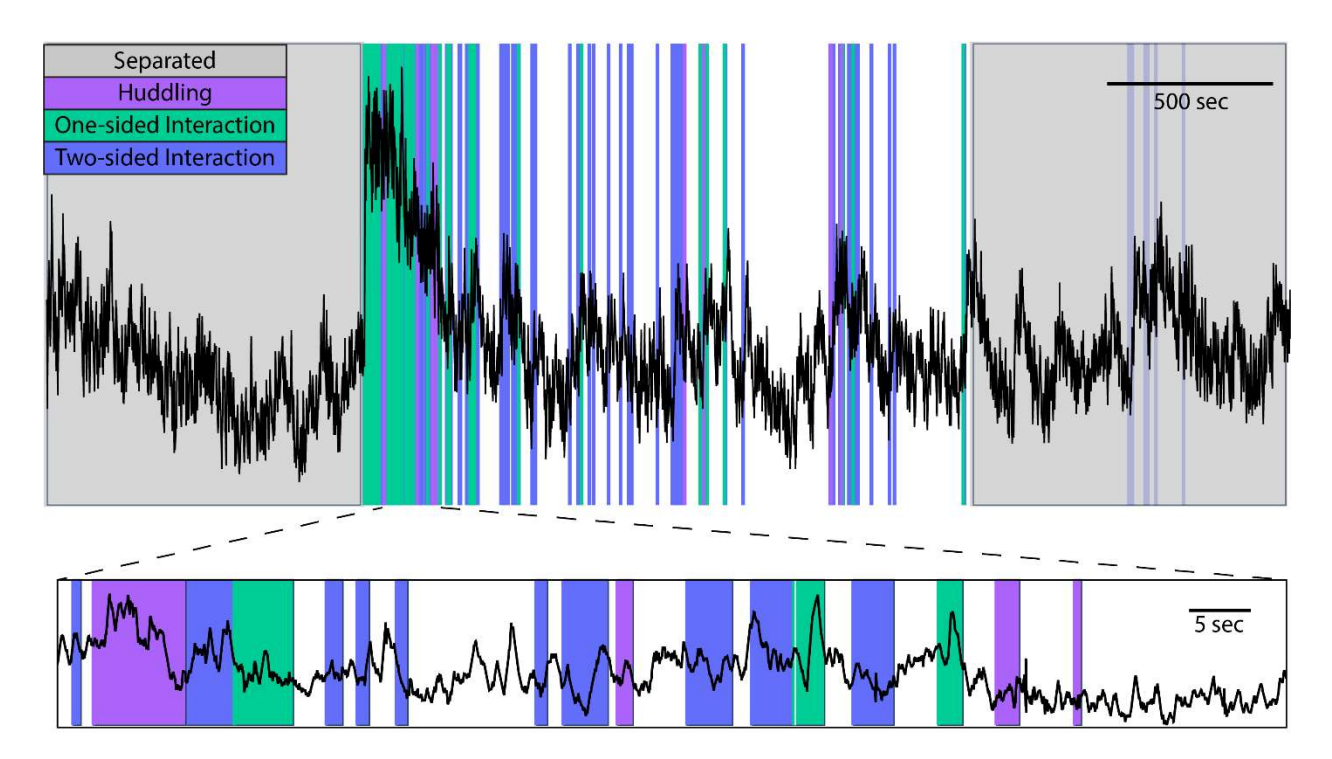

633

634 Figure 5. Example behavior plot generated by PhAT. PhAT's plot behavior card allows you 635 to visually represent any event data (colors) over your photometry traces (black). The interactive 636 graphs allow the user to zoom in on regions of interest on the trace (a shown on bottom) to 637 visually examine data and look for oddities and patterns before determining the best analysis 638 strategies.

639 11. Peri-event time series graphs.

640 This card allows you to create a peri-event time series graph and save metrics from the 641 analysis as results (Fig 6). This graph is the most common way to analyze fiber photometry 642 data. It centers the signal around the beginning of particular events, such as all bouts of a 643 particular behavior, so that signal changes can be averaged across multiple events. Our 644 card allows you to graph either the % change in the signal or the Z-score with a user-defined 645 baseline as appropriate for your experimental design.

- 646 a. Navigate to and expand the "Peri-event time series plot" card by clicking the 647 green triangle on the left side of the card (Fig 3d).
- 648 b. Choose one or more objects in the object selection box, then click the "update 649 options" button.

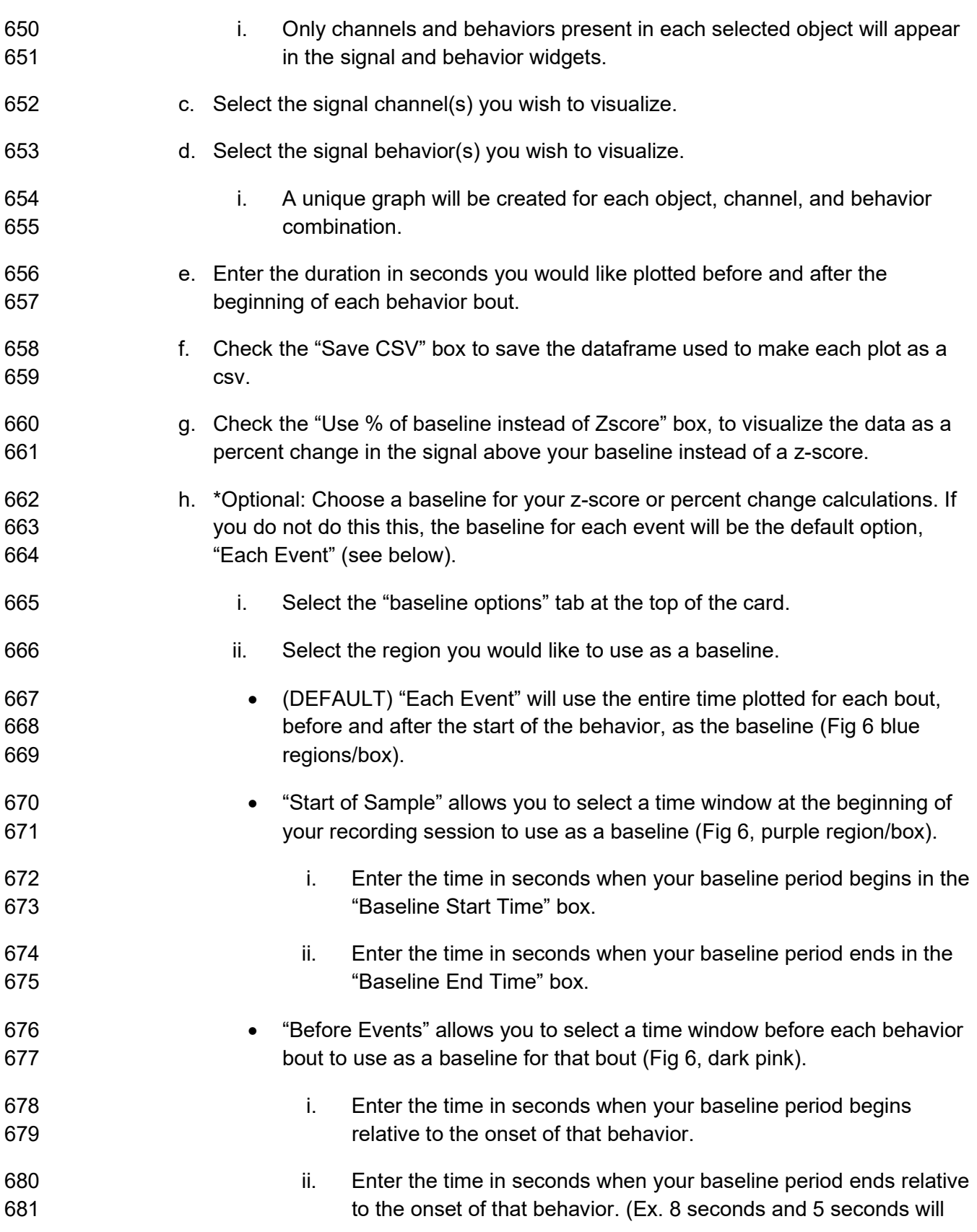

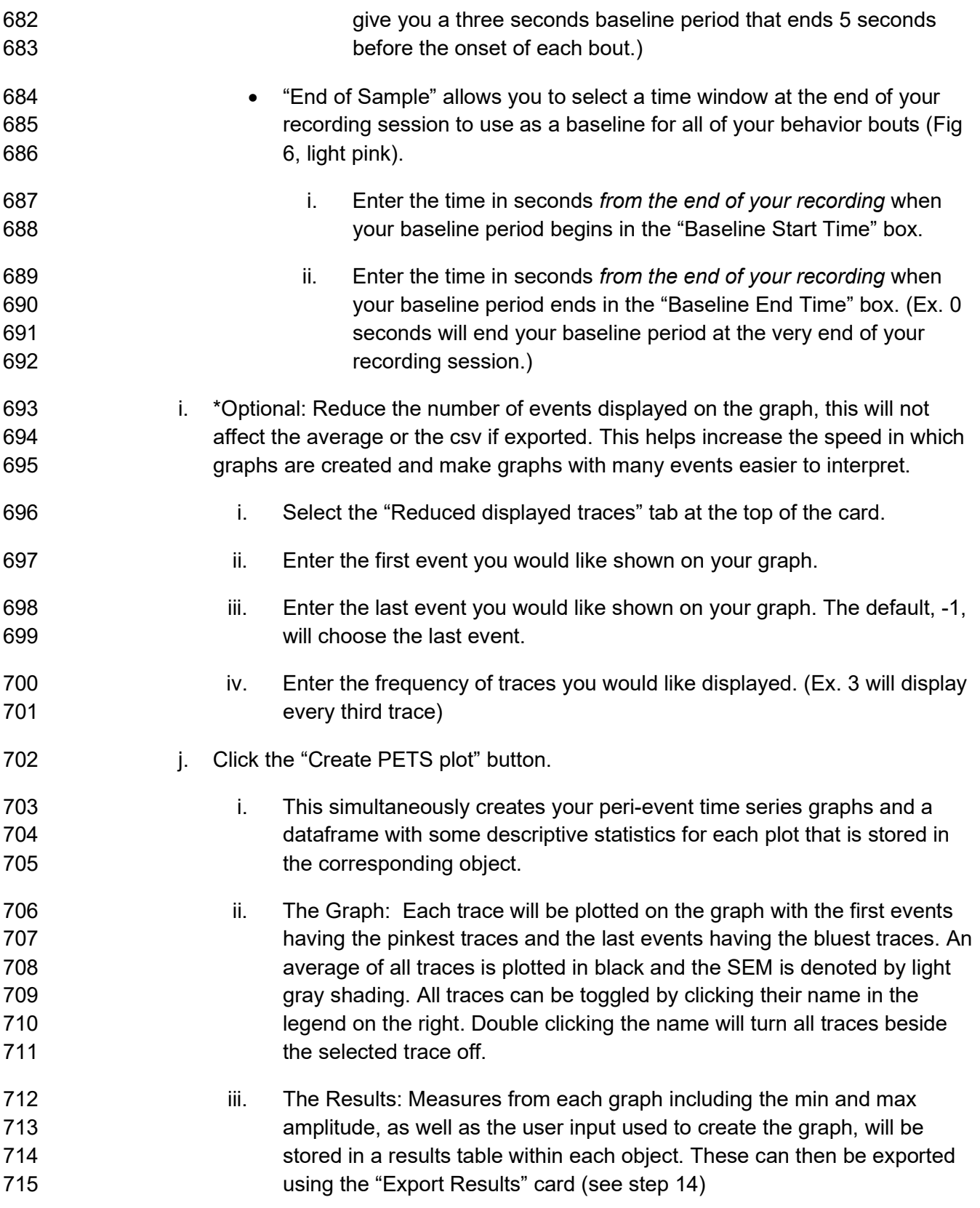

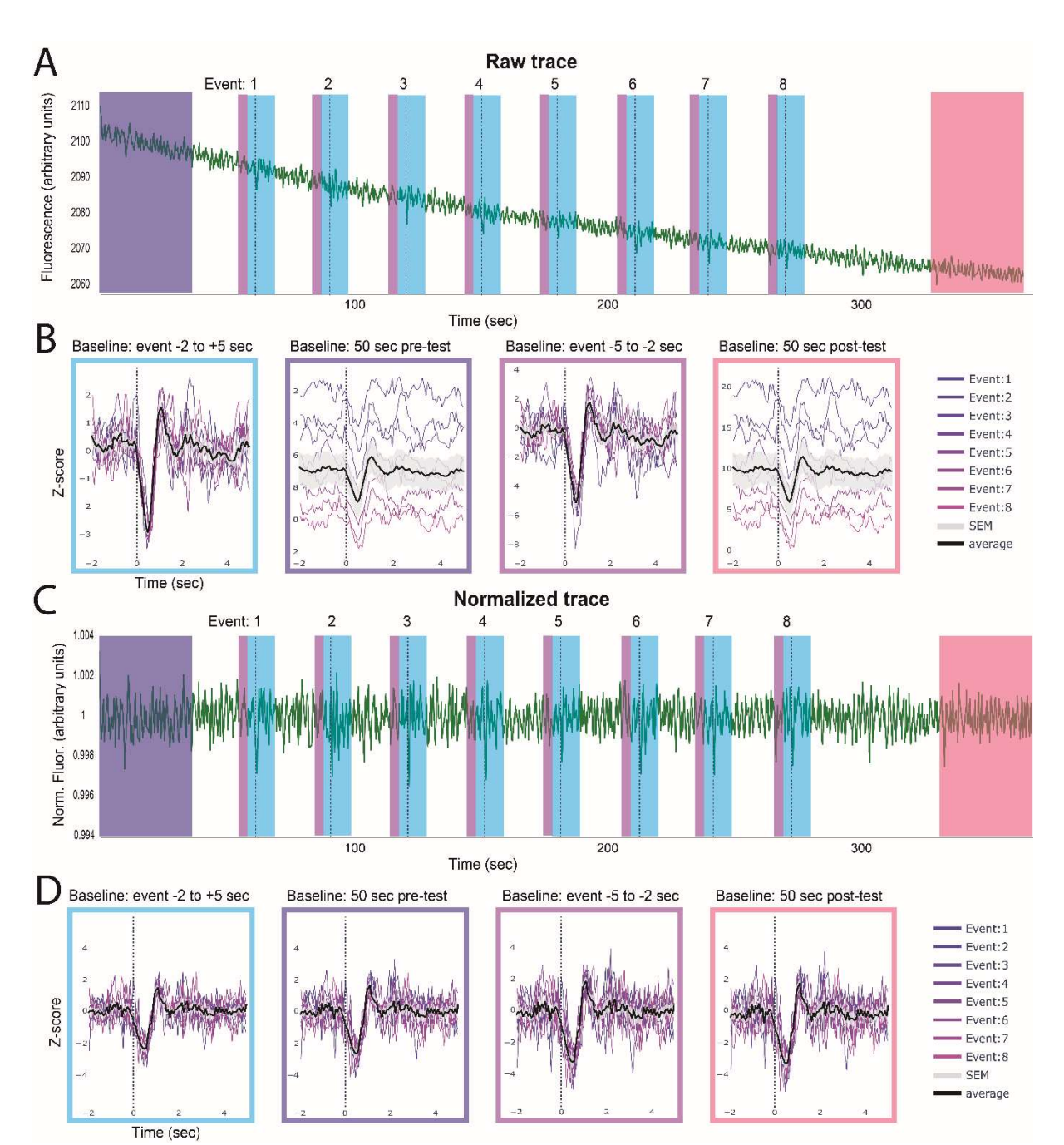

716

717 Figure 6. Identifying event-related changes in fluorescence. The peri-event time series 718 (PETS) card allows the user to choose an ideal baseline for Z-scoring data. The above example 719 shows GRAB<sub>DA</sub>-mediated fluorescence following optogenetic inhibition of the VTA (dotted line) 720 A. The full trace with each individual event denoted by the dashed line. B. The peri-event time 721 series plots with the z-scored trace using different baselines (indicated above each plot). The 722 average fluorescence across events is shown in black with standard error in gray. **C.** The same 723 data as in A but linearized and motion corrected. **D.** Peri-event time series on linearized trace 724 using different baselines. **Summary.** These two examples show how choosing different 725 baselines can affect the outcome of this analysis and the importance of linearization when using 726 a baseline from the beginning or end of a session but not for event-adjacent baselines.

#### 727 12. Calculate Pearson's R between traces.

728 One benefit of fiber photometry and the Neurophotometrics system in particular is the ease 729 with which simultaneous recordings can be collected in multiple channels, from multiple 730 brain regions or across multiple animals. The time defined correlation card allows you to 731 visualize and measure the Pearson's correlation between two traces over a user-defined 732 time window.

- 733 a. Navigate to and expand the "Pearson's Correlation Coefficient" card by clicking 734 the green triangle on the left side of the card (Fig 3d).
- 735 b. Choose one fiber object from each drop-down menu. They can be the same or 736 different.
- 737 c. Click "update options".
- 738 d. Choose a channel for each object from the widgets labeled "signal".
- 739 e. Declare the portion of your traces for correlation computation.
- 740 i. Enter the start time in seconds in the "Start Time" widget. The default 741 value of zero will use the beginning of the trace as the start of the 742 window.
- 743 ii. Enter the end time in seconds in the "End Time" widget. The default value 744 of -1 will use the end of the trace as the start of the window.
- 745 f. Click the "Calculate Pearson's Correlation" button.
- 746 i. Two graphs are created for each correlation, one that simply overlays 747 each trace and a scatterplot showing the correlation and line of best fit.
- 748 ii. The R value will be shown in the title of the graph, printed in the terminal, 749 and saved in the corresponding results table stored with each object.
- 750 13. Calculate Pearson's R during specific behaviors.
- 751 The behavior correlation card works exactly like the time correlation card except that it 752 compares all sections of each trace during which a specific behavior is occurring.
- 753 a. Navigate to and expand the "Behavior Specific Pearson's Correlation" card by 754 clicking the green triangle on the left side of the card (Fig 3d).
- 755 b. Choose one fiber object from each drop-down menu. They can be the same or 756 different.
- 757 c. Click "update options".
- 758 d. Choose a channel for each object from the widgets labeled "signal".
- 759 e. Select one or more behaviors from the behavior widget.
- 760 i. A separate calculation will be performed for each behavior.

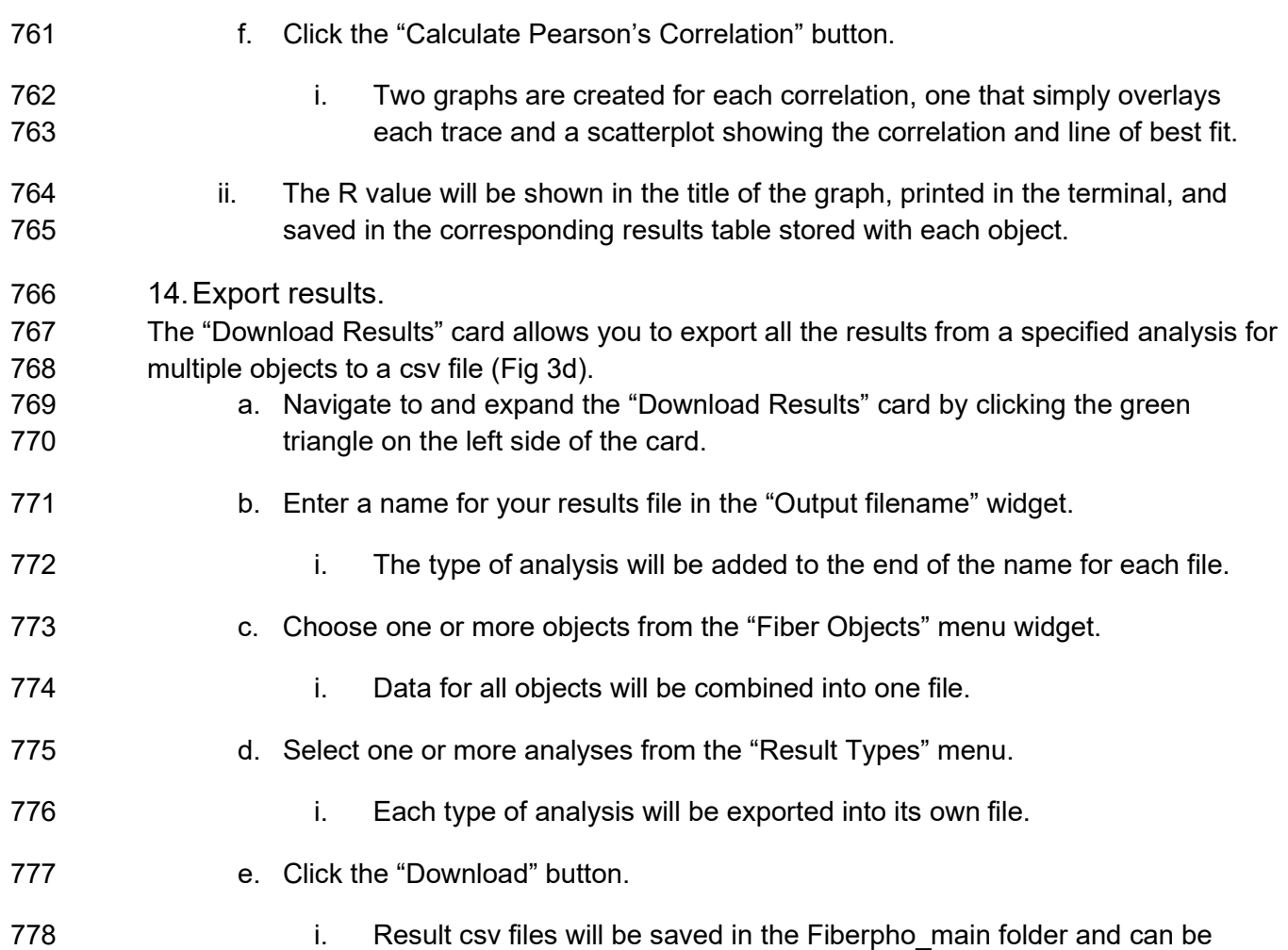

779 moved anywhere once created.

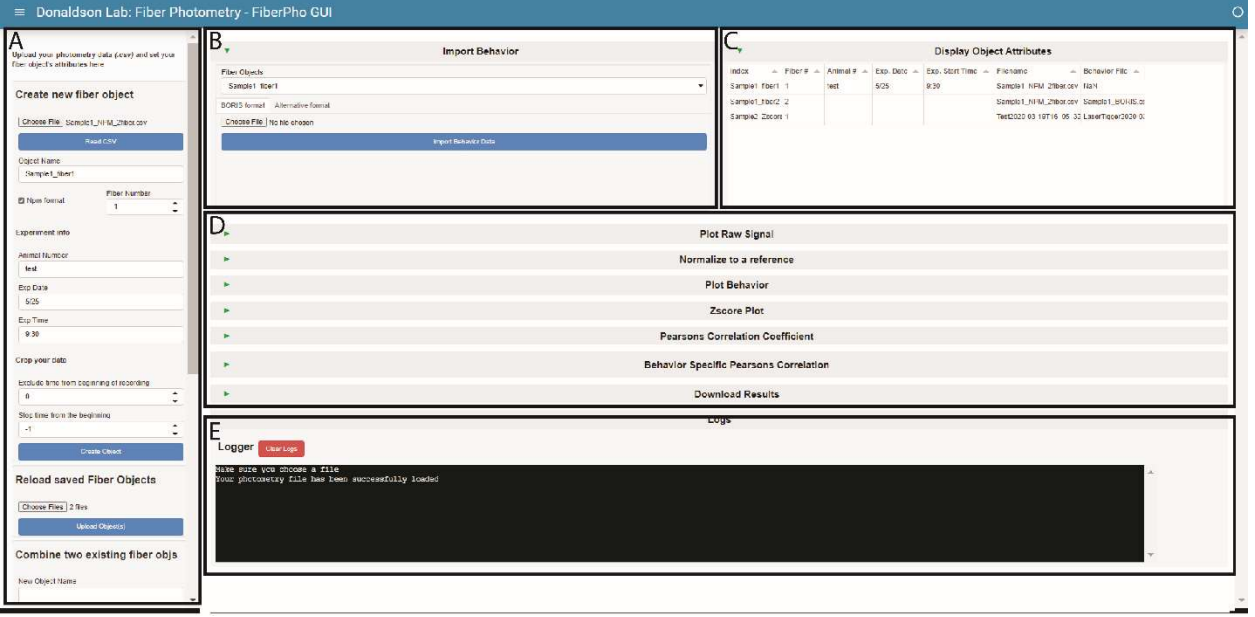

780

781 Figure 3. PhAT's GUI layout. A. The sidebar. This houses all the cards that create, save or

- 782 delete fiber objects. Use the respective scroll bar to access all the cards. **B.** The Import
- 783 Behavior card. C. The Display Object Attributes table. This table will hold information on all the
- 784 objects currently available in the GUI. **D.** This area holds all the cards available for analysis.
- 785 They are all minimized in this figure, as denoted by the sideways green triangle. E. The Logger.
- 786 This area is where information is shared with the user. It is also where all print statements will
- 787 be output as well as in the terminal in the last output cell of the jupyter notebook.
- 788 Support Protocol 2a: Examining signal quality in your trace.

789 Even after you have validated a sensor, there are factors that can cause poor signal in an

- 790 animal or trial. This protocol is designed to help you evaluate signal quality for each
- 791 experimental animal. Consider performing this analysis on an initial recording before deciding
- 792 whether to include an animal in an experiment (Fig 7). This step does not require any behavior 793 or event data, but it can provide additional valuable evaluation criteria.
- 794 Protocol steps:

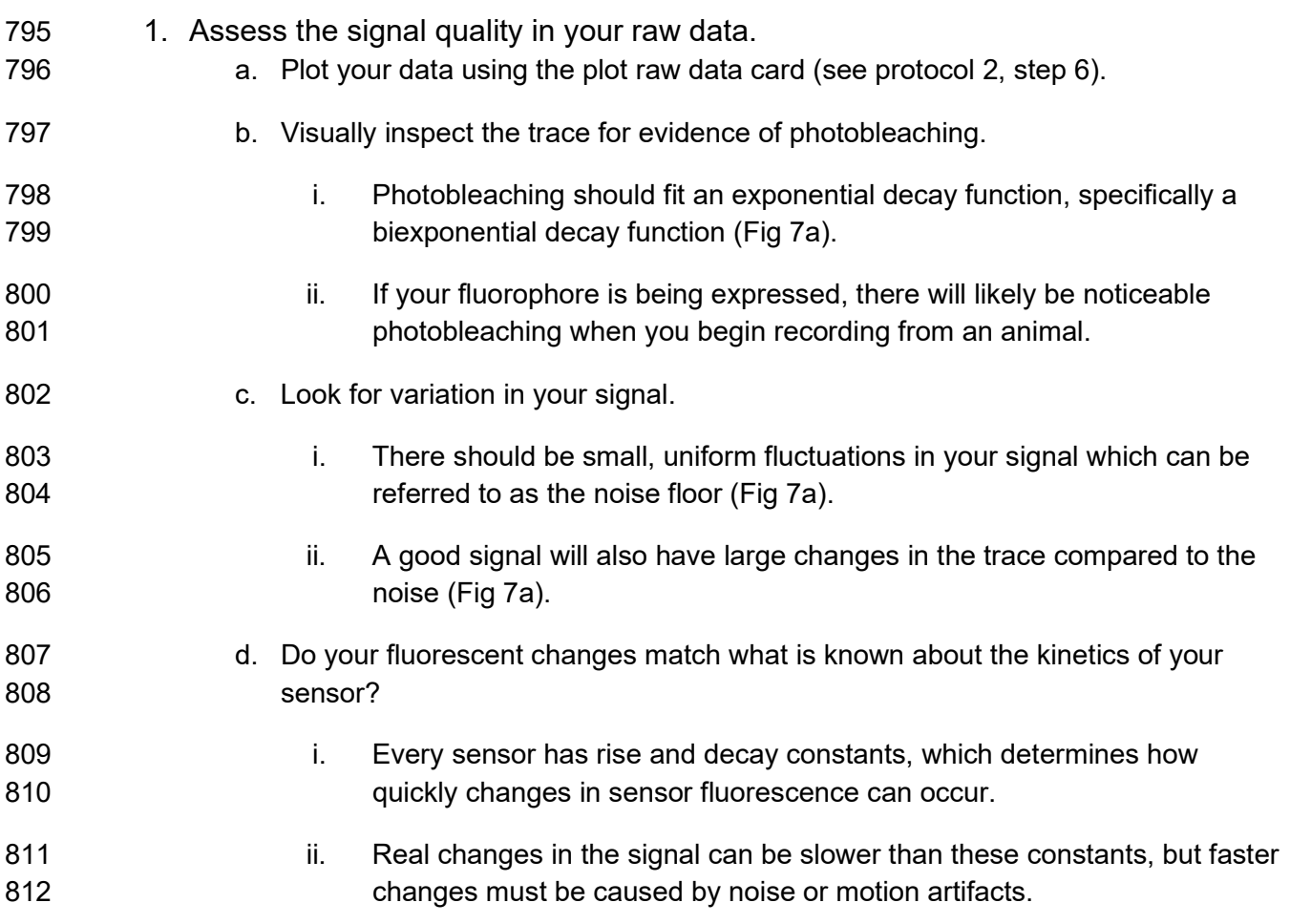

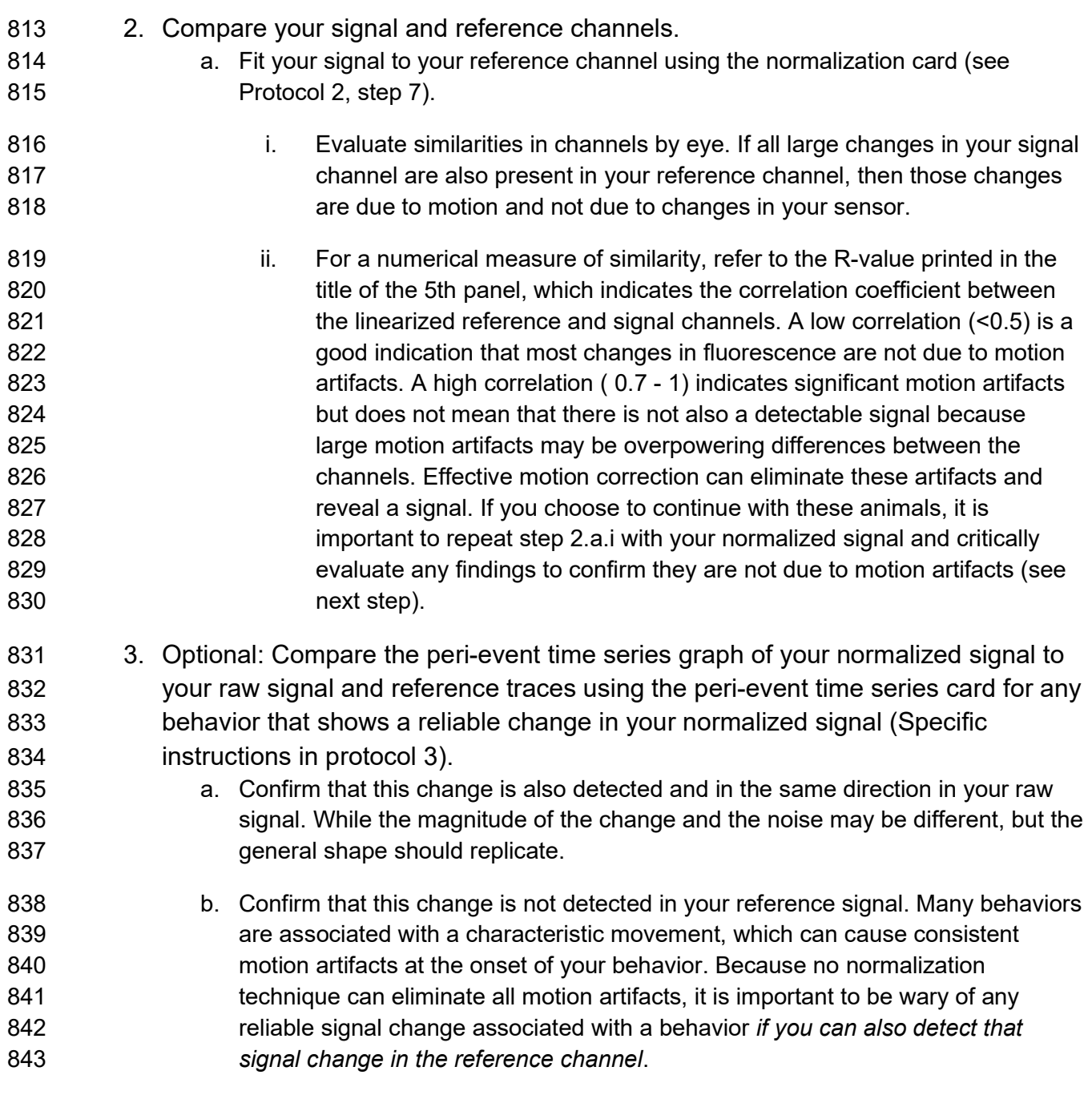

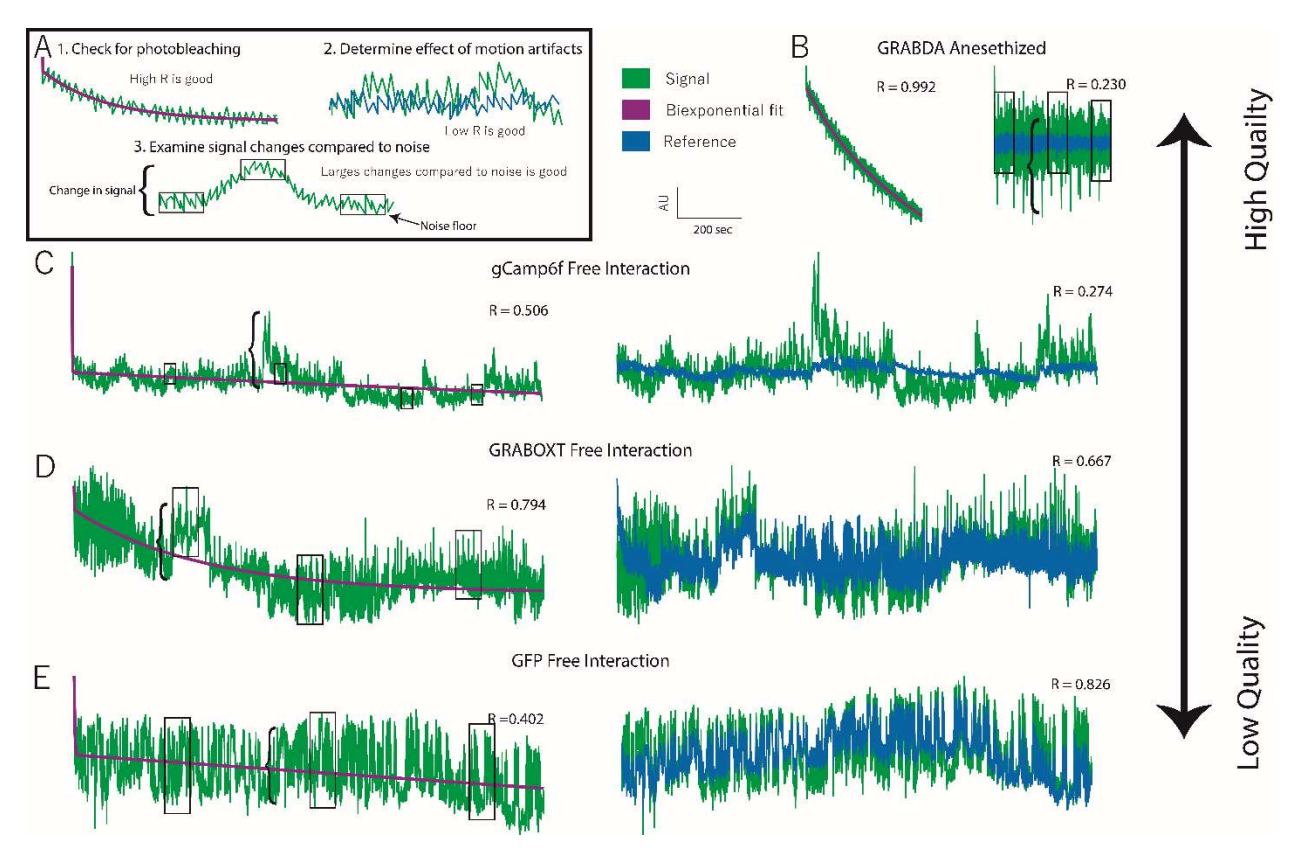

844

845 **Figure 7. Data quality assessment. A.** Examples of three features that indicate data quality 846 shown with hypothetical data. 1. Evidence of photobleaching, which indicates presence of a 847 fluorophore near that ferrule terminal. You can use the Pearson's R value of a biexponential fit 848 as an indicator of photobleaching. 2. Deviation in signal that is not present in the reference (i.e. 849 a low signal:reference R value) indicates the presence of signal-based variation independent of 850 variation due to motion artifacts. 3. Larger signal changes (bracket) relative to the noise floor 851 (boxes) indicate good signal:noise ratio. B. Very high-quality data obtained from an 852 anesthetized animal expressing  $GRAB<sub>DA</sub>$  in the nucleus accumbens and receiving optogenetic 853 inhibition of the ventral tegmental area. **C.** High quality data collected from a vole expressing 854 GCaMP6f during social interaction. Evidence of photobleaching is moderate but other quality 855 indicators are strong. **D.** Low quality data recorded from a vole expressing GRAB<sub>OXT</sub> during 856 social interaction. High signal:reference R-value indicates most variation is due to mation. E. 857 Negative control data recorded from a vole expressing GFP in the prefrontal cortex during social 858 interaction. Signal size:noise floor indicates low signal to noise and high r-vale for signal: 859 reference indicate lack of signal independent of motion.

### 860 Support Protocol 2b: Interacting with graphs.

861 All graphs in the GUI are created using the plotly module. The protocol below explains some 862 basic ways to interact with the graphs (Fig 8). For more information you can view documentation

863 at https://plotly.com/python/ or by clicking the navy square on the right end of the toolbar in the 864 top right corner of each graph.

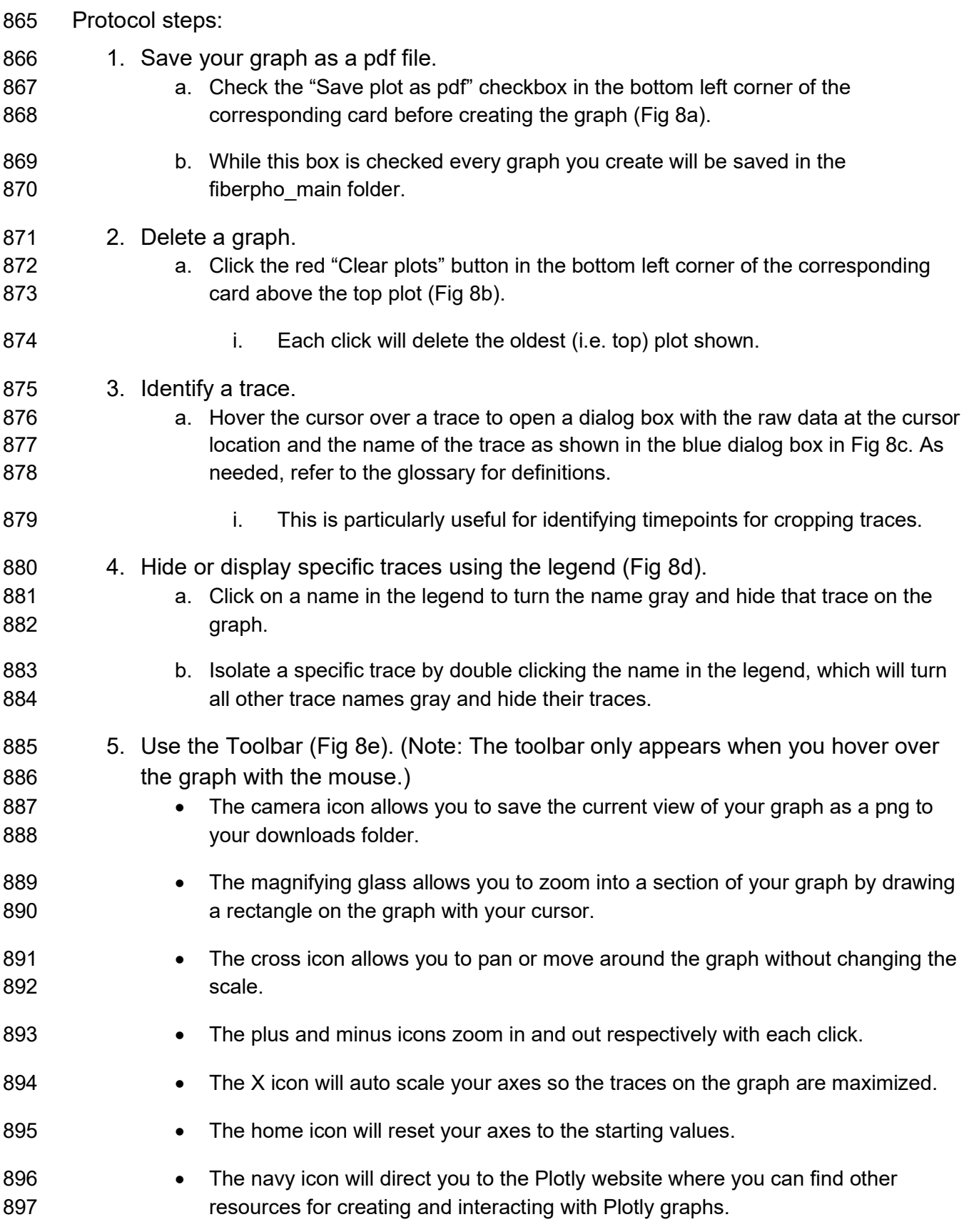

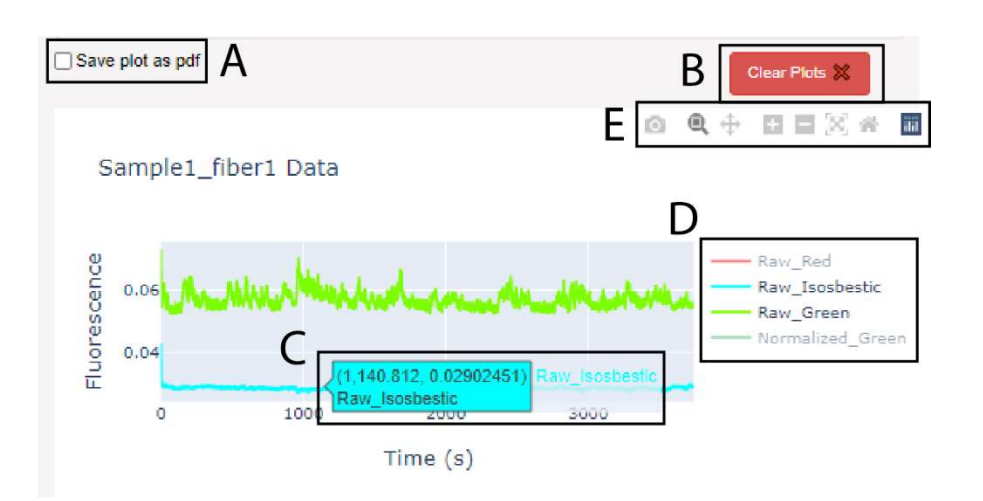

898

899 Figure 8. The graphs produced in PhAT are interactive. A. Checkbox widget used to save a 900 graph as a pdf. Note: it must be checked before creating the graph. B. Clear plots widget used 901 to delete the oldest/top graph in the corresponding card. C. Dialog box that appears when

902 cursor hovers over a trace; values indicate x- and y-values for the trace at the cursor location.

903 D. Graph Legend. E. Graph toolbar.

### 904 Basic Protocol 3: Adding Modules to PhAT.

905 The modular and object-oriented structure of this software makes adding functionality 906 straightforward for anyone familiar with python (Fig 9). This section outlines the overall design of 907 the code and step-by-step instructions for adding new modules to the GUI. The alternative 908 protocol explains how to work with fiber objects in the jupyter notebook, so that you can write 909 and use new functions without adding them to the GUI.

### 910 Software Design:

- 911 The code consists of 5 sections:
- 912 1. The fiber class (member function/or class function)
- 913 This file holds the fiber class. It is where all the functions that work to visualize, manipulate 914 and analyze your data are housed. These functions are all in the FiberClass.py file.
- 915 2. The import and initial declarations
- 916 This section imports all the necessary packages and creates a dictionary that will hold all 917 fiber objects using their obj name as a key, and a data frame that holds basic information 918 about each object to display to the user.
- 919 3. GUI definition
- 920 In this section the cards seen in the GUI are designed. This includes declaring any user
- 921 inputs that may be desired as well as adjusting the aesthetics of the GUI. This section is
- 922 housed in the second half of the PhAT\_gui\_script.py or the second cell of the 923 PhAT gui\_notebook.ipynb.
- 924 4. GUI functions

925 These functions reformat the user input so that it can be used to call the respective fiber 926 class functions. These functions also adjust the GUI to display outputs from the fiber class 927 function. These functions can be found in the first half of the PhAT qui script.py or in the 928 first cell of the PhAT qui\_notebook.jpynb.

- 929 5. GUI creation and serving
- 930 This section adjusts any global attributes of the GUI's design and then deploys the GUI for
- 931 use.

932

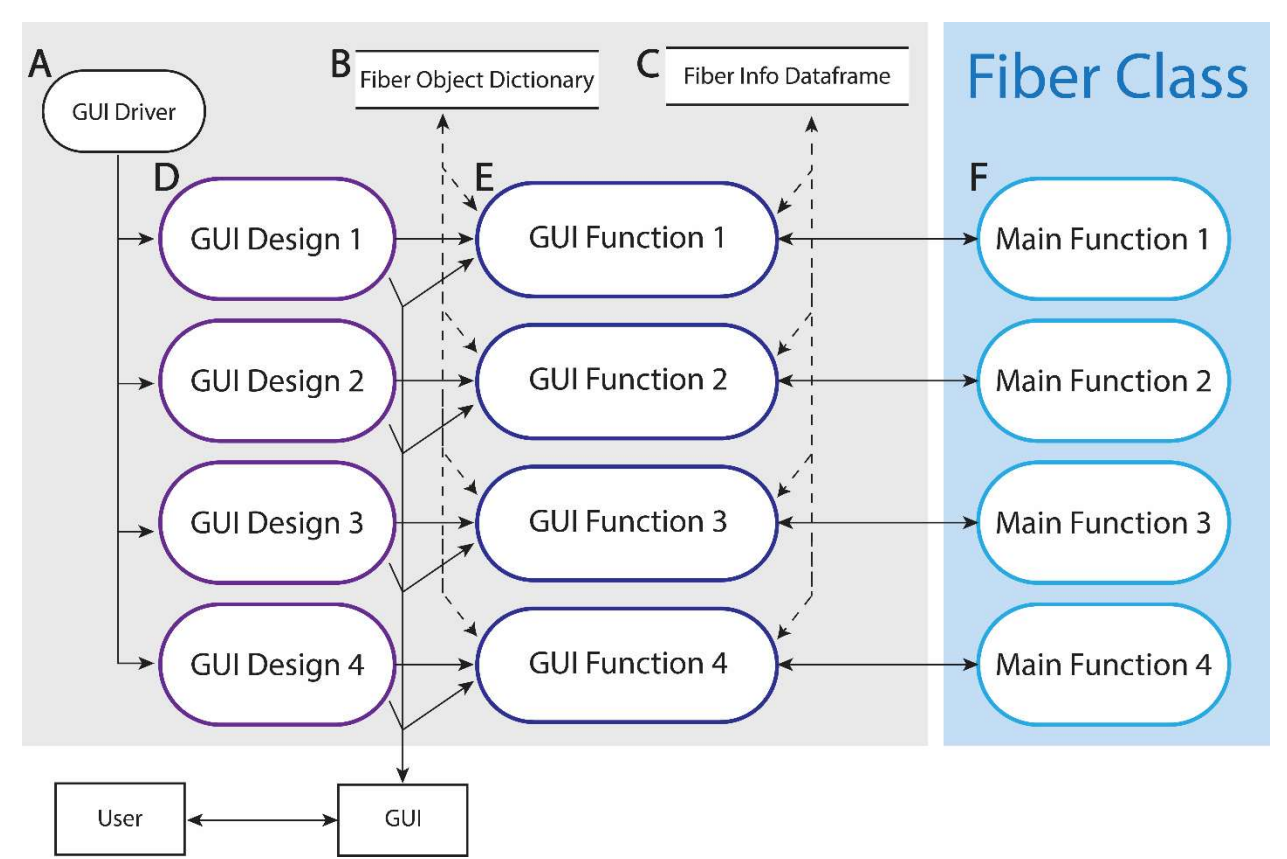

933 Fig 9. Data flow diagram of PhAT. The majority of the software is comprised of a series of 934 modules denoted here as 1-4. Each module includes a section of GUI design, a GUI function 935 and a main function. The gray box indicated components in the GUI files. The blue box indicates 936 components in the FiberClass.py file. A. The GUI driver creates and displays the GUI. **B.** The 937 fiber object dictionary is called fiber obj and holds all available object using the object name as 938 the key. C. The fiber info data frame holds some key attributes of each available fiber object to 939 be displayed in the "Display Fiber Attributes" table. **D.** For an example of a GUI design section 940 see ""#Plot raw signal Card" in PhAT GUI script.py. E. For an example of a GUI function see 941 run\_plot\_traces in PhAT\_GUI\_script.py. F. For an example of a main function see plot\_traces in 942 FiberClass.py.

943 Protocol steps:

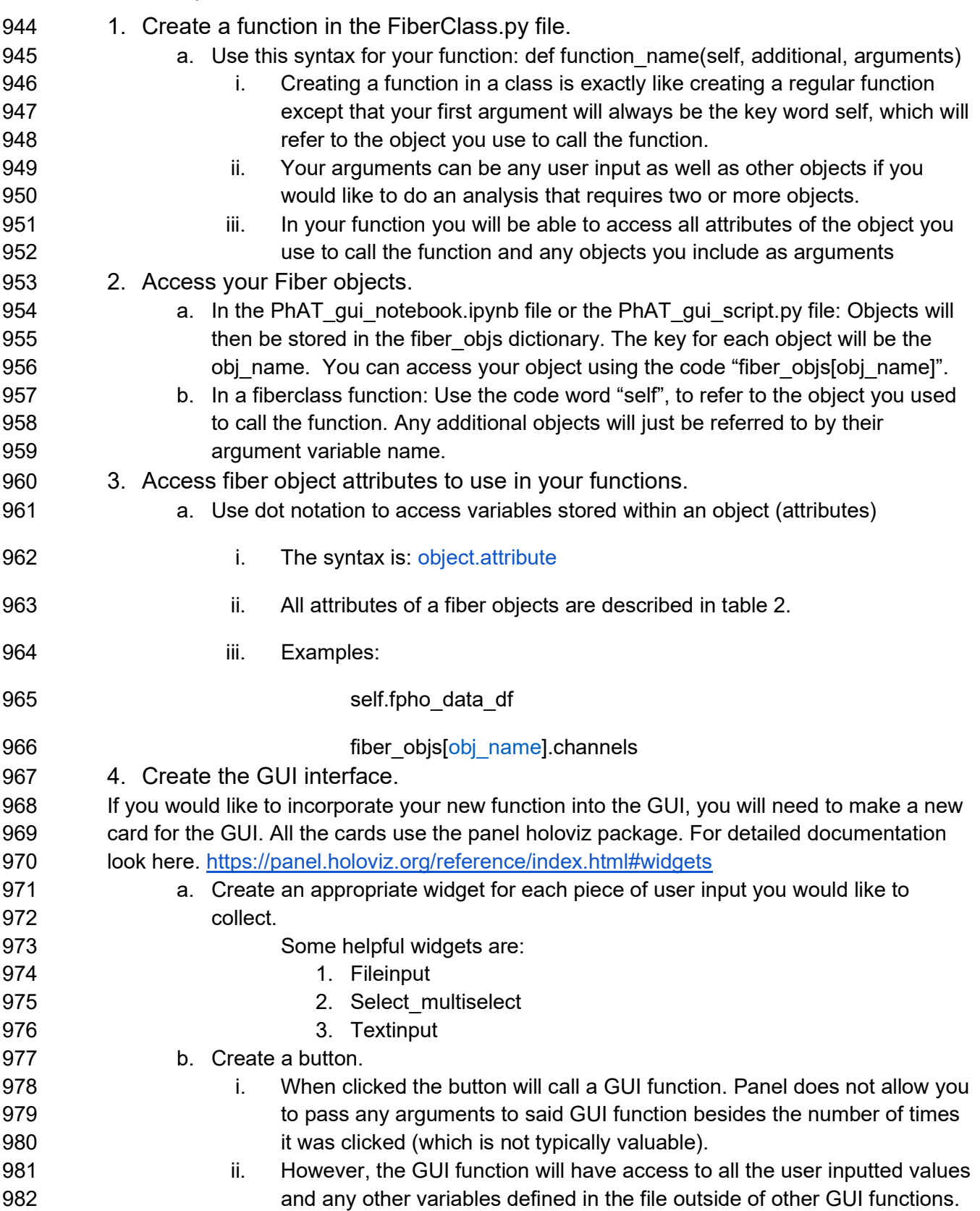

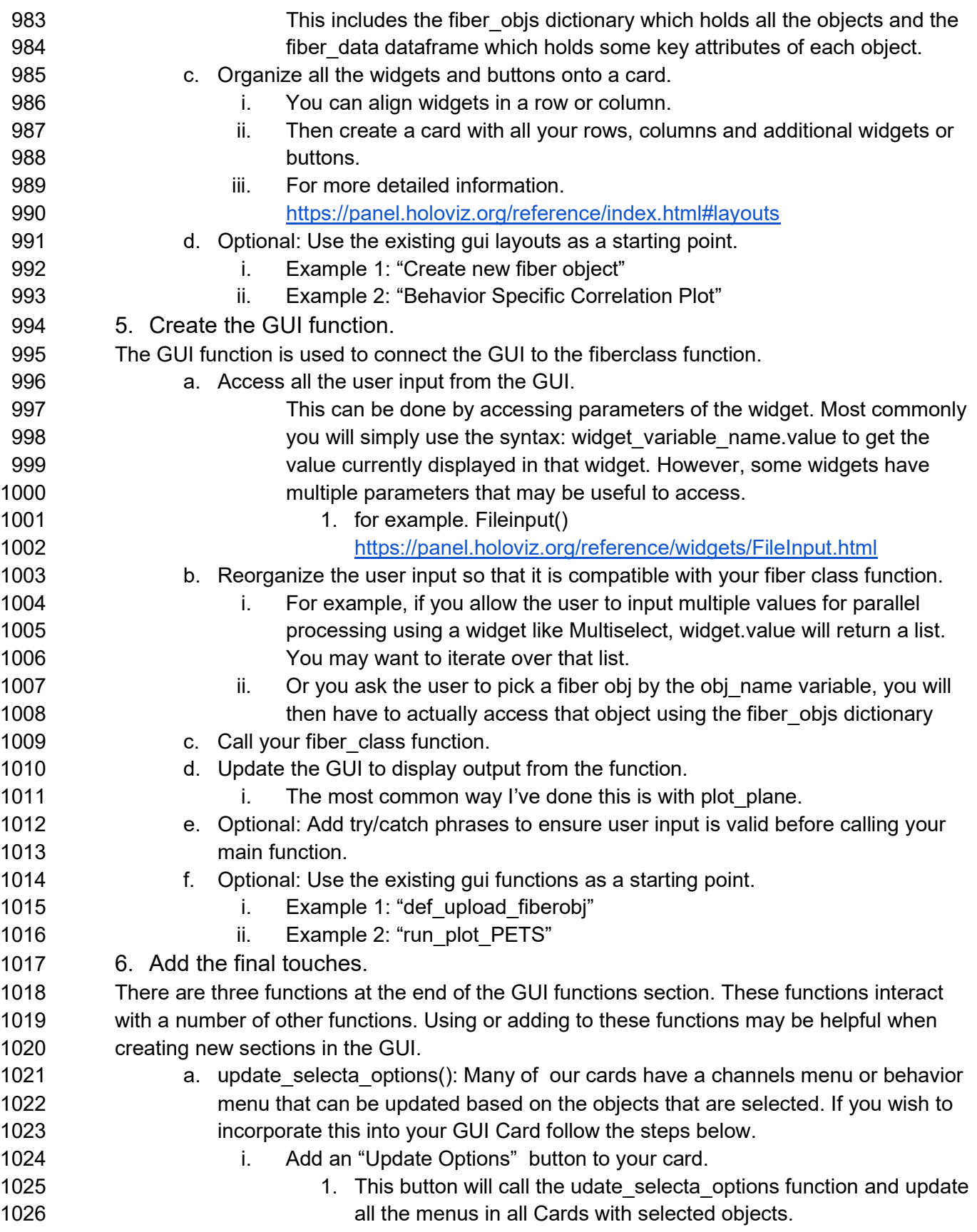

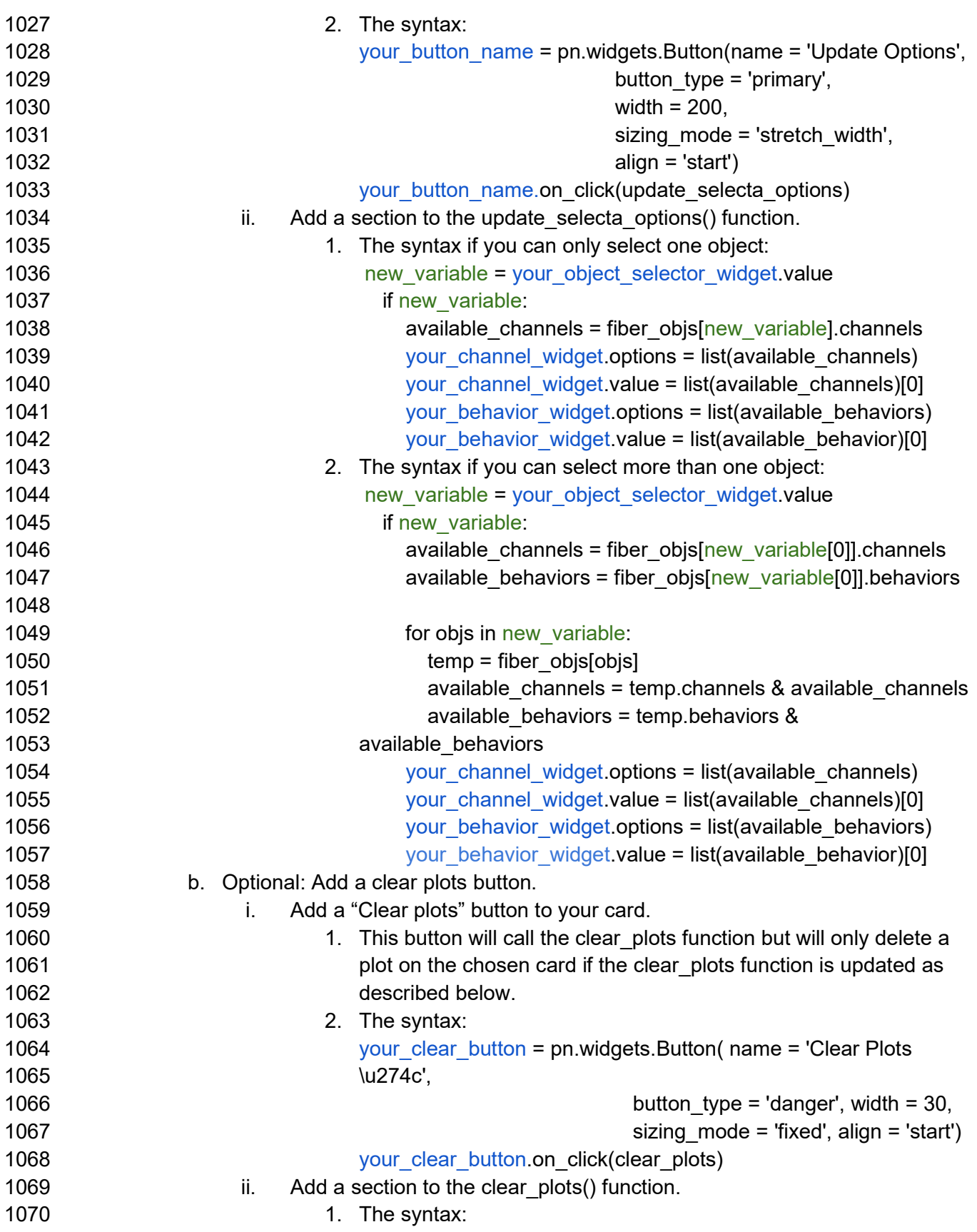

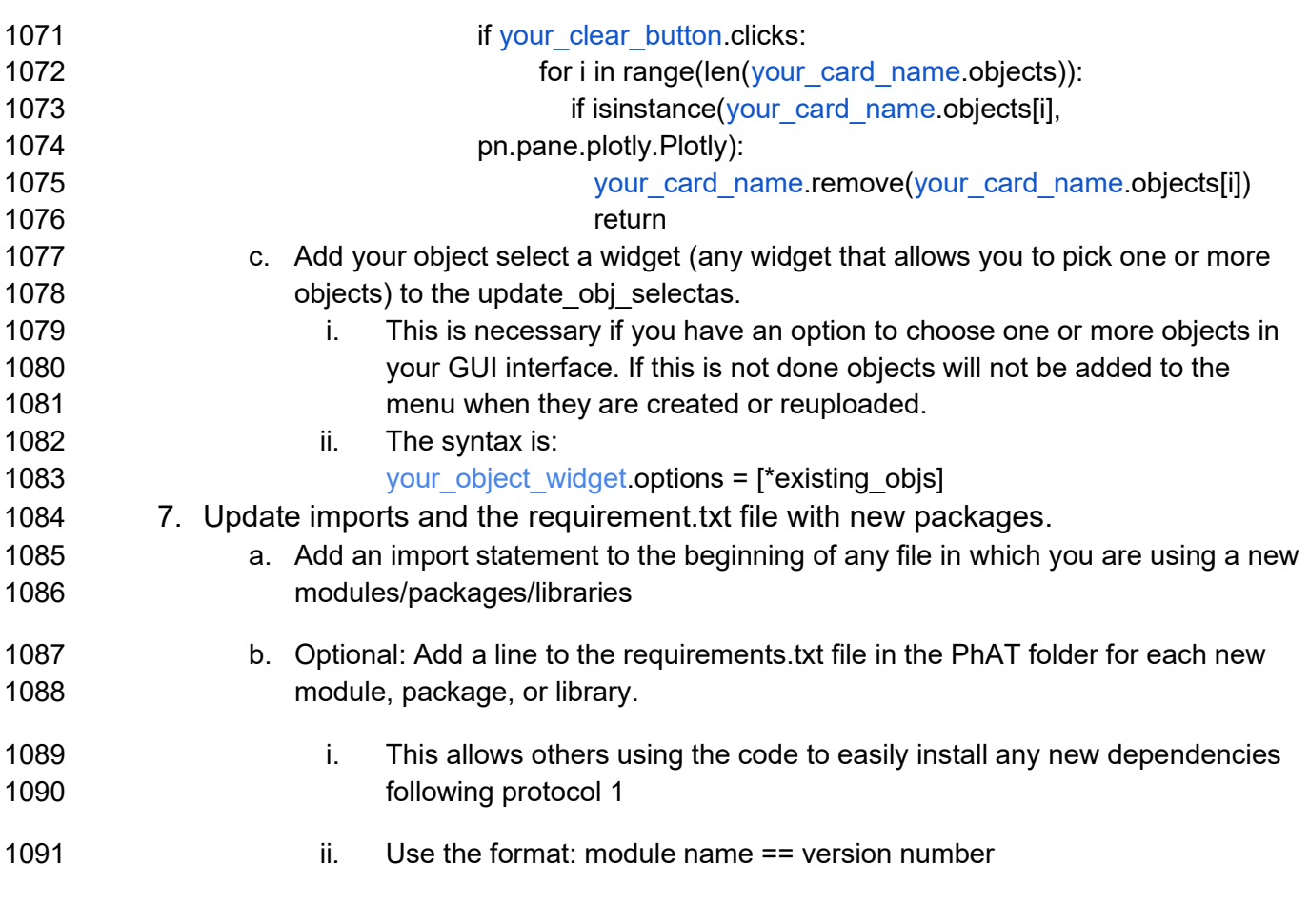

### 1092 Alternative Protocol 3: Creating new functions for use in the jupyter notebook.

1093 Adding new functions to the GUI can make sharing those functions with other users easier and 1094 can decrease the time it takes to process your own data. However, it is not necessary to add a 1095 function to the GUI to run additional analyses on an object you've created and edited in the GUI. 1096 Below we describe how to create a new fiberclass function and how to access your fiber objects 1097 from the jupyter notebook and the attributes within that object.

- 1098 Protocol steps:
- 1099 1. Create a function in the FiberClass.py file.
- 1100 **a.** Use this syntax for your function: Def function name(self, additional, arguments)
- 
- 
- 1101 **i.** Creating a function in a class is exactly like creating a regular function 1102 except that your first argument will always be the key word "self", which 1103 will refer to the object you use to call the function.
- 1104 ii. Your arguments can be any user input as well as other objects if you 1105 would like to do an analysis that requires two or more objects. Ex. 1106 (beh correlation)

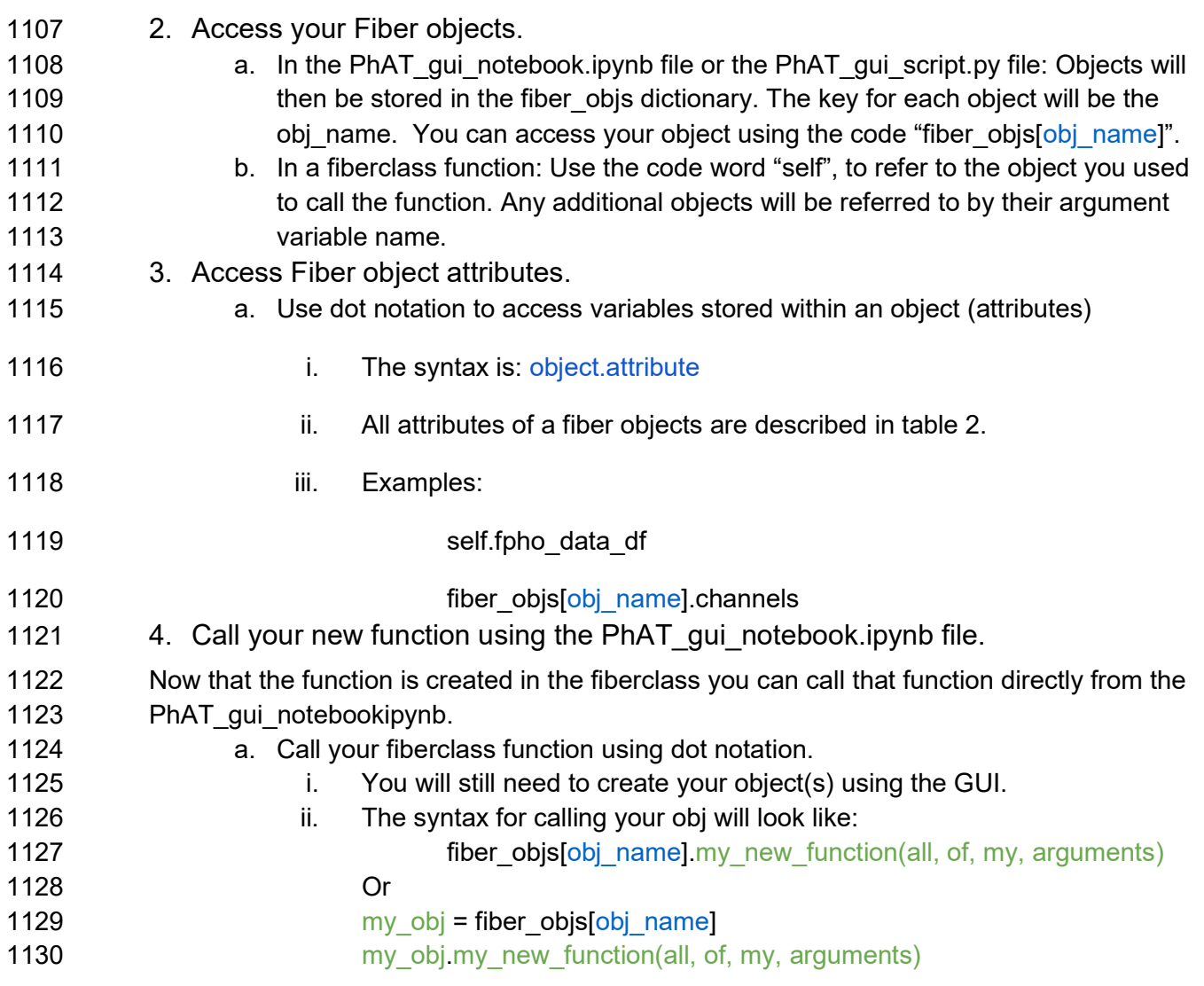

### 1131 COMMENTARY:

### 1132 Background

1133 Photometry approaches are rapidly becoming commonplace in systems neuroscience 1134 laboratories. Unfortunately, the technology that has enabled acquisition of fluorescent signals has 1135 outpaced toolkits for analysis of the resulting data. Many labs have developed in-house analytical 1136 solutions that cannibalize code from various groups; the result is a mish-mosh of approaches with 1137 limited opportunities for cross-platform/cross-lab validation or comparisons. PhAT provides a free, 1138 open-source GUI-driven platform that can integrate photometry data collected from systems 1139 generated by different manufacturers/labs. It requires no prior coding experience and enables 1140 bespoke data interrogation through the addition of new modules.

1141 PhAT is not the only open-source fiber-photometry analysis software. GuPPY and pMAT both 1142 provide attractive alternatives (Sherathiya et al., 2021; Bruno et al., 2021). These packages also 1143 offer a handful of analyses that have yet to be included in PhAT, such as peak finding. In addition, 1144 pMAT uses Matlab for its operations, which for some labs may provide advantages based on local 1145 expertise. However, PhAT has a few major strengths that make it useful for a range of labs and

1146 applications. The software works directly with NPM data outputs and can also accept data from 1147 other sources. We provide multiple approaches for signal normalization, and straightforward and 1148 flexible visualization of traces to facilitate selection of an optimal normalization approach for a 1149 given dataset. Our flexible, object-oriented design makes module-addition straightforward. Of 1150 course, there are many potentially informative analyses that have not yet been incorporated into 1151 PhAT. We hope that community-driven module development will expand the utility and 1152 functionality of this software. Finally, PhAT includes options for cross-trace similarity comparisons, 1153 which are essential for quality assessment and enables novel interrogation of signals across brain 1154 regions or across animals. Thus, PhAT provides new features and a robust platform for expansion 1155 of photometry analyses.

1156 In addition to flexible analytical solutions provided by PhAT, we have also provided information 1157 on experimental best practices for photometry. To our knowledge, no other resource succinctly 1158 addresses considerations related to sensor selection and validation, reference signals, 1159 experimental design, and optimal fluorescence detection. We also provide guidance on how to 1160 assess signal quality from individual recording locations/animals. Thus, this protocol extends 1161 beyond analytical software to improve the quality of data collected for photometry experiments, 1162 ideally improving scientific rigor and leading to more reproducible results.

#### 1163 Troubleshooting and Critical Parameters

1164 We have provided extensive information above related to experimental considerations that will

- 1165 ensure collection of relevant, high-quality data. We strongly encourage labs to take appropriate
- 1166 steps to ensure that they are acquiring high-quality, reliable fluorescence data prior to
- 1167 experiment initiation and extensive analysis.
- 1168 As relates to PhAT, the most common issues arise from incompatibilities with supporting
- 1169 software. It is important to use the specified version of anaconda, jupyter notebook etc. Even so
- 1170 there can be times when there are still errors. In these cases, uninstalling and reinstalling the
- 1171 software or packages causing issues is a good place to start. You can also find assistance
- 1172 online. We have attached resources for troubleshooting these issues in the Internet Resources
- 1173 section below.
- 1174 The most common errors in PhAT itself derive from incompatibilities with the software and the
- 1175 format of imported data. While checks exist to alert users of these errors, unexpected issues
- 1176 may occur. If there are issues using the GUI, first confirm that the data file you used contains
- 1177 data in the format described in the materials section of basic protocol 2. As with any software
- 1178 there will be bugs in the code itself. If you believe you have encountered an error in the
- 1179 software, please report it on the https://github.com/donaldsonlab/PhAT.
- 1180 Finally, while no coding skills are required to use PhAT. If you decide to write your own code for 1181 module addition, then correct syntax is important.

### 1182 Statistical Analysis

1183 PhAT calculates multiple metrics from event-related z-scores and percent change in ΔF/F,

1184 including the maximum and minimum values, the times at which these occur relative to the event,

1185 and the average change after an event. In addition, you can calculate the Pearson correlation 1186 coefficient for any two traces, which can be used to assess sensor signal quality, examine

- 1187 relationships across brain regions, and/or across brains. These metrics are calculated for each
- 1188 object or object pair individually, and subsequent group-level analyses should be carried out on
- 1189 the exported values using your preferred statistical analysis software.
- 1190 Time Considerations
- 1191 Basic protocol 1: 20 minutes to 1 hour.
- 1192 Alternative protocol 1: Less than 30 minutes.
- 1193 Basic protocol 2: Varies depending on the amount of data and number of analyses you wish to 1194 do. Estimated 0 minutes to 3 hours.
- 1195 Support protocol 2a: 10 minutes.
- 1196 Support protocol 2b: 30 minutes to 1 hour depending on the quality of your data.
- 1197 Basic protocol 3: 30 minutes or more depending on your familiarity with python and the
- 1198 complexity of the analyses you wish to add.

### 1199 CONFLICT OF INTEREST STATEMENT:

1200 Authors declare no conflicts of interest.

### 1201 DATA AVAILABILITY STATEMENT:

1202 The data that support the protocol are openly available in the Donaldson Lab Github repository

1203 at http://doi.org/10.5281/zenodo.7644327, in folder "sample data".

### 1204 ACKNOWLEDGEMENTS:

1205 This work was supported by funds from the Dana Foundation, Whitehall Foundation, and NIH 1206 DP2MH119427 to ZRD and F30MH126607 to KZM. We would like to thank the members of the

- 1207 Donaldson Lab for provided data used to test PhAT, along with critical feedback on the 1208 manuscript. Mostafa El-Kalliny contributed coding advice and code review. Kelly (Emory
- 1209 University) and Kozorovitskiy (Northwestern University) Labs, and Emma Tinkham contributed
- 1210 to beta-testing. Yulong Li provided plasmids for  $GRAB<sub>DA</sub>$  and  $GRAB<sub>oxT</sub>$ . Sage Aronson
- 1211 (Neurophotometrics) provided advice and insight into data quality metrics. We also thank the
- 1212 animals used to generate this data and the animal care staff at the University of Colorado
- 1213 Boulder.

### 1214 LITERATURE CITED:

1215 Akerboom, J., Calderón, N. C., Tian, L., Wabnig, S., Prigge, M., Tolö, J., Gordus, A., Orger, M. 1216 B., Severi, K. E., Macklin, J. J., et al. 2013. Genetically encoded calcium indicators for 1217 multi-color neural activity imaging and combination with optogenetics. Frontiers in 1218 Molecular Neuroscience 6:2.

- 1219 Akerboom, J., Chen, T. W., Wardill, T. J., Tian, L., Marvin, J. S., Mutlu, S., Calderón, N. C., 1220 Esposti, F., Borghuis, B. G., Sun, X. R., et al. 2012. Optimization of a GCaMP Calcium 1221 Indicator for Neural Activity Imaging. Journal of Neuroscience 32:13819–13840.
- 1222 Bruno, C. A., O'Brien, C., Bryant, S., Mejaes, J. I., Estrin, D. J., Pizzano, C., and Barker, D. J. 1223 2021. pMAT: An open-source software suite for the analysis of fiber photometry data. 1224 Pharmacology, biochemistry, and behavior 201:173093.
- 1225 Chen, T.-W., Wardill, T. J., Sun, Y., Pulver, S. R., Renninger, S. L., Baohan, A., Schreiter, E. R., 1226 Kerr, R. A., Orger, M. B., Jayaraman, V., et al. 2013. Ultrasensitive fluorescent proteins 1227 for imaging neuronal activity. Nature 499:295–300.
- 1228 Feng, J., Zhang, C., Lischinsky, J. E., Jing, M., Zhou, J., Wang, H., Zhang, Y., Dong, A., Wu, Z., 1229 Wu, H., et al. 2019. A Genetically Encoded Fluorescent Sensor for Rapid and Specific<br>1230 In Vivo Detection of Norepinephrine. Neuron 102:745-761.e8. In Vivo Detection of Norepinephrine. Neuron 102:745-761.e8.
- 1231 Feshki, M., Monfared, M. S., and Gosselin, B. 2020. Development of a Dual-Wavelength 1232 Isosbestic Wireless Fiber Photometry Platform for Live Animals Studies. In 2020 42nd 1233 Annual International Conference of the IEEE Engineering in Medicine & Biology Society 1234 (EMBC) pp. 1836–1839.
- 1235 Girven, K. S., and Sparta, D. R. 2017. Probing Deep Brain Circuitry: New Advances in in Vivo<br>1236 Calcium Measurement Strategies. ACS Chemical Neuroscience 8:243–251. 1236 Calcium Measurement Strategies. ACS Chemical Neuroscience 8:243–251.
- 1237 Gunaydin, L. A., Grosenick, L., Finkelstein, J. C., Kauvar, I. V., Fenno, L. E., Adhikari, A., Lammel, S., Mirzabekov, J. J., Airan, R. D., Zalocusky, K. A., et al. 2014. Natural Neural 1239 Projection Dynamics Underlying Social Behavior. Cell 157:1535–1551.
- 1240 Jones-Tabah, J., Mohammad, H., Clarke, P. B. S., and Hébert, T. E. 2022. In vivo detection of 1241 GPCR-dependent signaling using fiber photometry and FRET-based biosensors. 1242 Methods 203:422–430.
- 1243 Lerner, T. N., Shilyansky, C., Davidson, T. J., Evans, K. E., Beier, K. T., Zalocusky, K. A., Crow, 1244 A. K., Malenka, R. C., Luo, L., Tomer, R., et al. 2015. Intact-Brain Analyses Reveal 1245 Distinct Information Carried by SNc Dopamine Subcircuits. Cell 162:635–647.
- 1246 Li, Y., Liu, Z., Guo, Q., and Luo, M. 2019. Long-term Fiber Photometry for Neuroscience 1247 Studies. Neuroscience Bulletin 35:425–433.
- 1248 Martianova, E., Aronson, S., and Proulx, C. D. 2019. Multi-Fiber Photometry to Record Neural 1249 **Activity in Freely-Moving Animals. Journal of Visualized Experiments:60278.**
- 1250 Marvin, J. S., Borghuis, B. G., Tian, L., Cichon, J., Harnett, M. T., Akerboom, J., Gordus, A., 1251 Renninger, S. L., Chen, T.-W., Bargmann, C. I., et al. 2013. An optimized fluorescent<br>1252 reprobe for visualizing glutamate neurotransmission. Articles 162. probe for visualizing glutamate neurotransmission. Articles 162.
- 1253 Matias, S., Lottem, E., Dugué, G. P., and Mainen, Z. F. 2017. Activity patterns of serotonin 1254 neurons underlying cognitive flexibility. eLife 6:e20552.
- 1255 O'Banion, C. P., and Yasuda, R. 2020. Fluorescent sensors for neuronal signaling. Current 1256 Opinion in Neurobiology 63:31–41.

- 1257 Patriarchi, T., Cho, J. R., Merten, K., Howe, M. W., Marley, A., Xiong, W. H., Folk, R. W., 1258 Broussard, G. J., Liang, R., Jang, M. J., et al. 2018. Ultrafast neuronal imaging of 1259 dopamine dynamics with designed genetically encoded sensors. Science.
- 1260 Patriarchi, T., Mohebi, A., Sun, J., Marley, A., Liang, R., Dong, C., Puhger, K., Mizuno, G. O., 1261 Davis, C. M., Wiltgen, B., et al. 2020. An expanded palette of dopamine sensors for 1262 multiplex imaging in vivo. Nature Methods 2020 17:11 17:1147–1155.
- 1263 Pierce, A. F., Protter, D. S. W., Chapel, G. D., Cameron, R. T., and Donaldson, Z. R. 2022. 1264 Nucleus accumbens dopamine release reflects the selective nature of pair bonds. 1265 Neuroscience Available at: http://biorxiv.org/lookup/doi/10.1101/2022.11.10.516053 1266 [Accessed January 11, 2023].
- 1267 Resendez, S. L., Jennings, J. H., Ung, R. L., Namboodiri, V. M. K., Zhou, Z. C., Otis, J. M., Nomura, H., Mchenry, J. A., Kosyk, O., and Stuber, G. D. 2016. Visualization of cortical, 1269 subcortical and deep brain neural circuit dynamics during naturalistic mammalian 1270 behavior with head-mounted microscopes and chronically implanted lenses. Nature 1271 Protocols 2016 11:3 11:566–597.
- 1272 Sherathiya, V. N., Schaid, M. D., Seiler, J. L., Lopez, G. C., and Lerner, T. N. 2021. GuPPy, a 1273 Python toolbox for the analysis of fiber photometry data. Scientific Reports 2021 11:1 1274 11:1–9.
- 1275 Sun, F., Zeng, J., Jing, M., Zhou, J., Feng, J., Owen, S. F., Luo, Y., Li, F., Wang, H., 1276 Yamaguchi, T., et al. 2018. A Genetically Encoded Fluorescent Sensor Enables Rapid 1277 and Specific Detection of Dopamine in Flies, Fish, and Mice. Cell.
- 1278 Sun, F., Zhou, J., Dai, B., Qian, T., Zeng, J., Li, X., Zhuo, Y., Zhang, Y., Wang, Y., Qian, C., et 1279 al. 2020. Next-generation GRAB sensors for monitoring dopaminergic activity in vivo. 1280 Nature Methods 2020 17:11 17:1156–1166.
- 1281 Wan, J., Peng, W., Li, X., Qian, T., Song, K., Zeng, J., Deng, F., Hao, S., Feng, J., Zhang, P., et 1282 al. 2020. A genetically encoded GRAB sensor for measuring serotonin dynamics in vivo. 1283 bioRxiv:2020.02.24.962282.

#### 1284 INTERNET RESOURCES:

- 1285 To access our code base visit: https://github.com/donaldsonlab/PhAT
- 1286 For information on how to install python and relevant download links visit:
- 1287 https://www.python.org/downloads/ or https://wiki.python.org/moin/BeginnersGuide/Download
- 1288 For information on how to install anaconda and the relevant download links visit:
- 1289 https://docs.anaconda.com/anaconda/install/
- 1290 For information on how to **install pip** and the relevant download links visit:
- 1291 https://pip.pypa.io/en/stable/installation/

- 1292 For information and tutorials on how to use jupyterlab or jupyter notebook visit:
- 1293 https://www.tutorialspoint.com/jupyter/jupyterlab\_overview.htm or
- 1294 https://www.tutorialspoint.com/jupyter/jupyter\_notebook\_introduction.htm
- 1295 For information on Panel the library used to construct the GUI visit:
- 1296 https://panel.holoviz.org/index.html
- 1297 For information on Panel's Cards and other layouts specifically, visit:
- 1298 https://panel.holoviz.org/reference/index.html#layouts
- 1299 For information on Panel's widgets specifically, visit:
- 1300 https://panel.holoviz.org/reference/index.html#widgets
- 1301
- 1302 For information on the way Panel's graphs specifically, visit:
- 1303 https://panel.holoviz.org/reference/panes/Plotly.html
- 1304
- 1305 For general information on how to create and interact with Plotly visit: https://plotly.com/python/

#### 1306 TABLES:

#### 1307 Table 1: Glossary

1308 Here we define some terms that will be used regularly throughout our protocols.

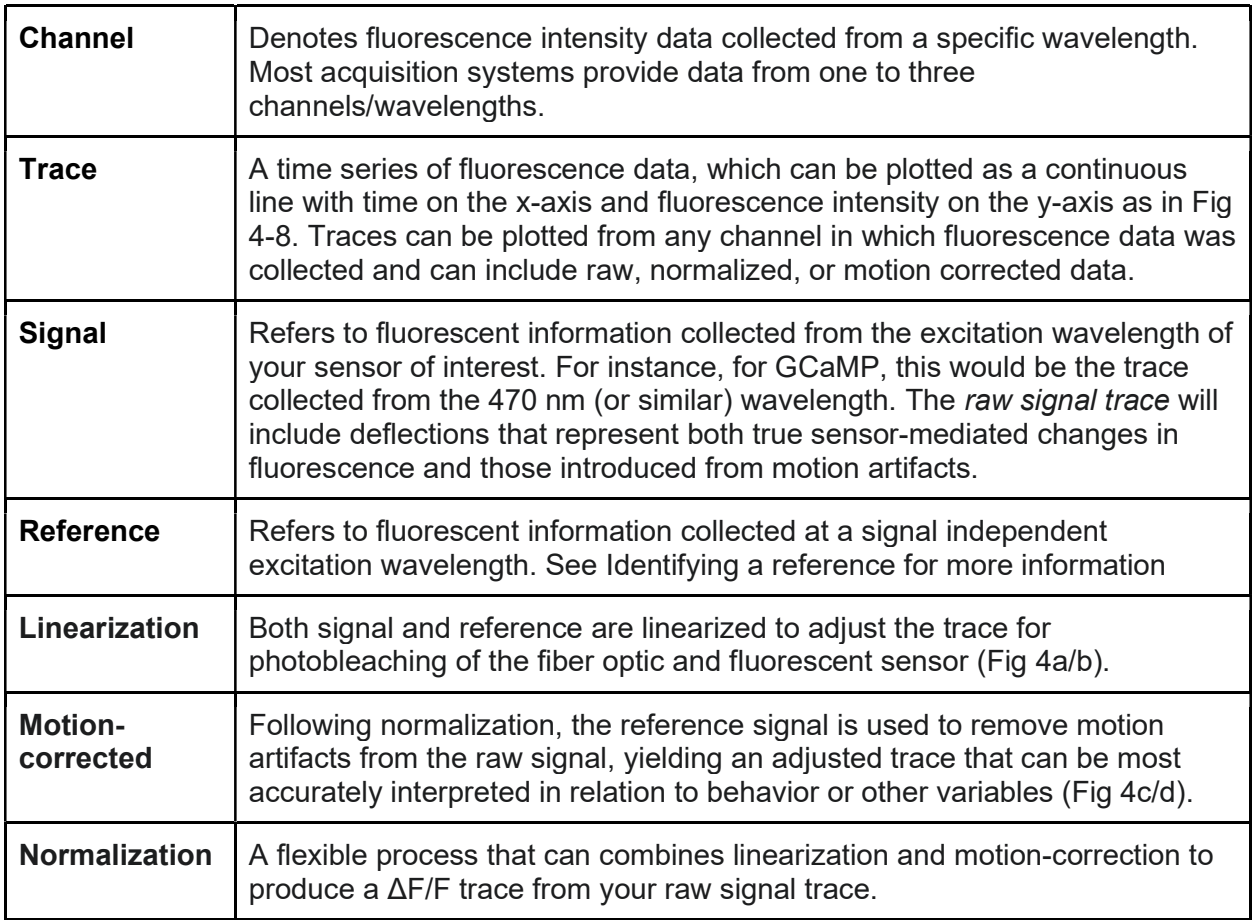

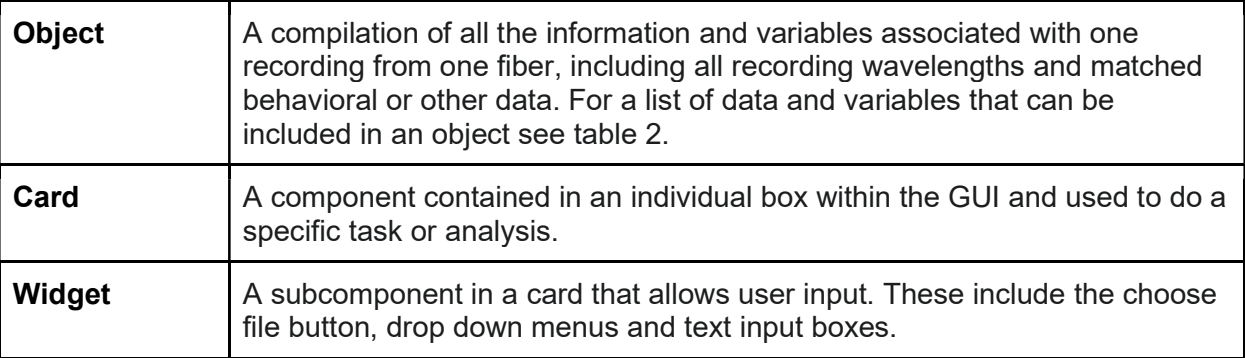

1309

# 1310 Table 2: Object Attributes

- 1311 Here we list all the attributes of a fiber object, their data type a short description and the
- 1312 functions that modify them. All attributes are declared upon creation of the object and filled with
- 1313 an empty value if not provided.

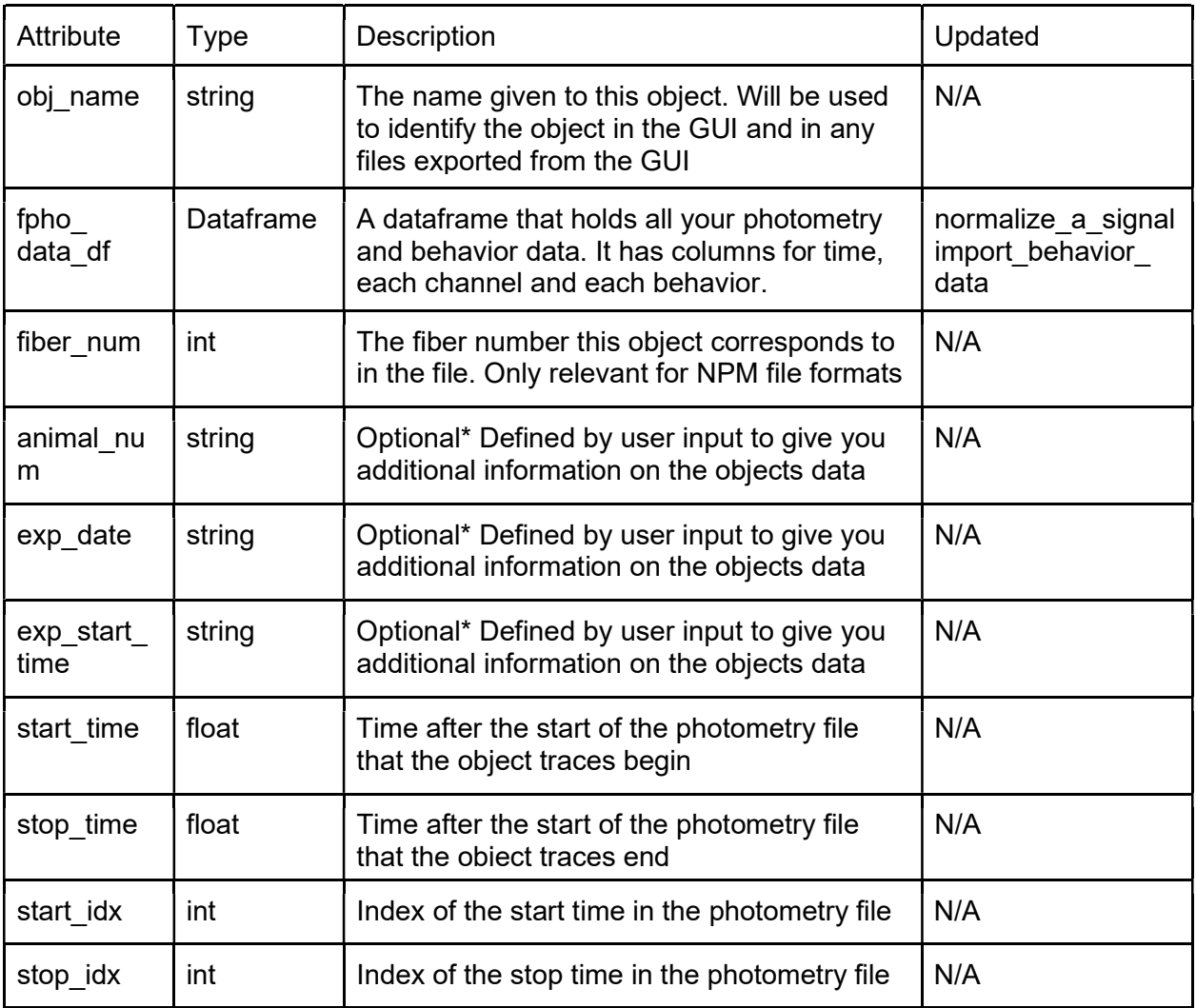

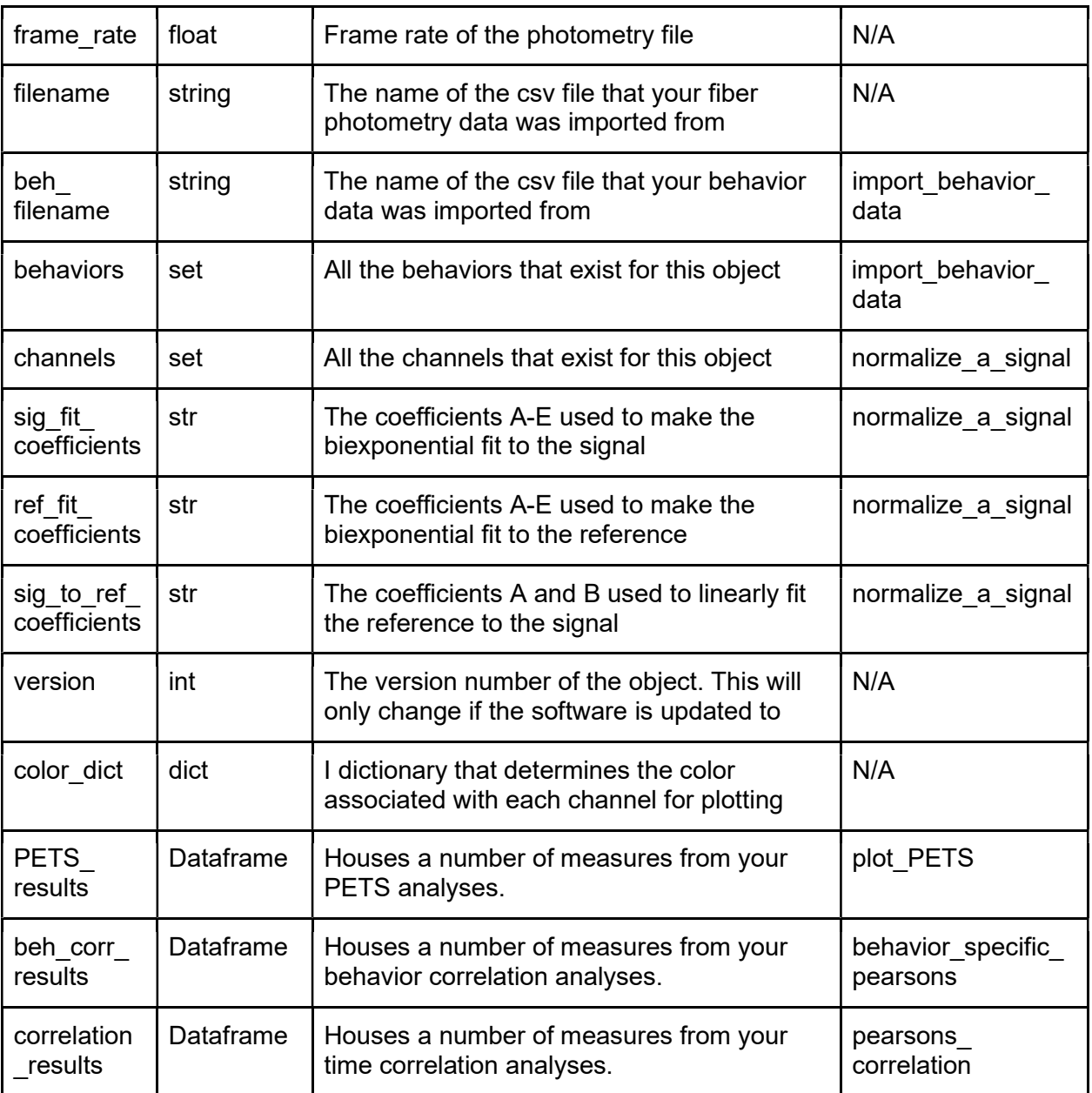

1314